# **SHARP**

# **программного обеспечения программного обеспечения Руководство по установке уководство**

**ПОДГОТОВКА К УСТАНОВКЕ ПРОГРАММНОГО ОБЕСПЕЧЕНИЯ**

**УСТАНОВКА В СРЕДЕ WINDOWS**

**УСТАНОВКА В СРЕДЕ MACINTOSH**

**УСТРАНЕНИЕ НЕПОЛАДОК**

Благодарим Вас за приобретение данного изделия. В этом руководстве приводится описание установки и конфигурирования программного обеспечения, которое позволит использовать аппарат в качестве принтера или сканера для Вашего компьютера.

Если программное обеспечение было установлено неверно или если Вы хотите удалить установленное программное обеспечение, смотрите "4, УСТРАНЕНИЕ НЕПОЛАДОК" (стр. 38).

#### Отметьте для себя

- Предполагается, что Вы обладаете навыками работы с Вашим компьютером Windows или Macintosh.
- Подробнее о Вашей операционной системе смотрите в руководстве по операционной системе или в файле Справка.
- Пояснения к изображениям экранов и описанию операций в этом руководстве в основном предназначено для ОС Windows  $7^{\circledR}$  в среде Windows®, а также для Mac OS X v10.8 в среде Macintosh. Вид экранов может меняться в зависимости от версии установленной операционной системы.
- При появлении в тексте руководства термина "XX-xxxx" заменяйте "XX-xxxx" данными Вашей модели.
- В этом руководстве содержатся ссылки на функцию факса. Просим Вас учесть, что функция факса не может быть использована в отдельных странах и регионах.
- Данное руководство содержит описание драйвера ПК-Факс и драйвера PPD. Однако учтите, что для отдельных стран и регионов драйвер ПК-Факс и драйвер РРD драйвер не поставляются и не отображаются в списке программного обеспечения для установки.

В этом случае, если вы хотите использовать эти драйверы, пожалуйста, установите английскую версию.

- При подготовке этого руководства нами были приложены серьезные усилия. Если у Вас имеются комментарии или дополнения относительно материала руководства, просим Вас обратиться к Вашему дилеру или в ближайший уполномоченный сервисный центр.
- Настоящее изделие было подвергнуто тщательной проверке с точки зрения общего состояния и контроля качества. Однако, если Вами был случайно обнаружен какой-либо дефект или возникла иная проблема, просим Вас обратиться к дилеру или в ближайший уполномоченный сервисный центр.
- За исключением случаев, специально предусмотренных законодательством, компания SHARP не несет ответственности за убытки, вызванные эксплуатацией этого изделия и его дополнительных принадлежностей, или за убытки, причиной которых явились ошибки в использовании этого изделия и его опций, а также за любые другие убытки или повреждения, прямо или косвенно связанные с использованием этого изделия.

#### Внимание

- Воспроизведение, адаптация или перевод материалов данного руководства без предварительного письменного разрешения запрещены, за исключением особых случаев, предусмотренных законодательством об авторском праве.
- Любые сведения, приведенные в данном руководстве, могут быть изменены без предварительного уведомления.
- Сетевой кабель или кабель USB, которые вы собираетесь подключать к данному аппарату, должны быть экранированными и соответствовать спецификациям.

Изображения экранных дисплеев, сообщения и наименования кнопок, приведенные в руководстве могут отличаться от реально воспроизводимых на Вашем аппарате в силу того, что изделия могут меняться с целью улучшения и модификации.

### ЛИЦЕНЗИЯ НА ПРОГРАММНОЕ ОБЕСПЕЧЕНИЕ

ЛИЦЕНЗИЯ НА ПРОГРАММНОЕ ОБЕСПЕЧЕНИЕ появится при установке программного обеспечения с диска CD-ROM. Использование программного обеспечения или любой его части на диске CD-ROM или в аппарате означает, что Вы согласны с условиями ЛИЦЕНЗИИ НА ПРОГРАММНОЕ ОБЕСПЕЧЕНИЕ.

# **СОДЕРЖАНИЕ**

#### **[1](#page-3-0) [ПОДГОТОВКА](#page-3-0) <sup>К</sup> УСТАНОВКЕ [ПРОГРАММНОГО](#page-3-0) ОБЕСПЕЧЕНИЯ**

#### **ДИСКИ CD-ROM И ПРОГРАММНОЕ**

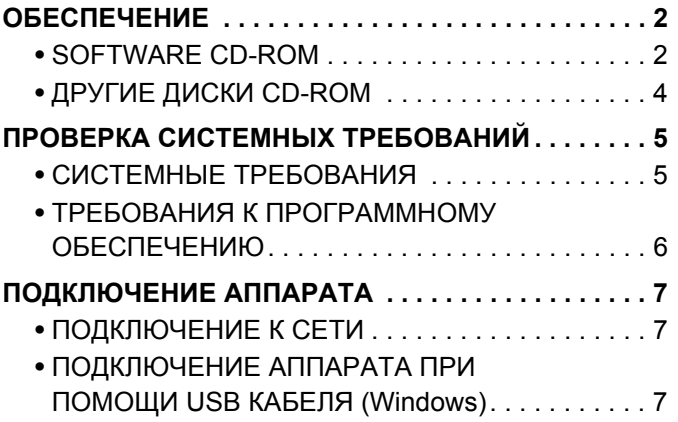

### **[2](#page-9-0) [УСТАНОВКА](#page-9-0) <sup>В</sup> СРЕДЕ WINDOWS**

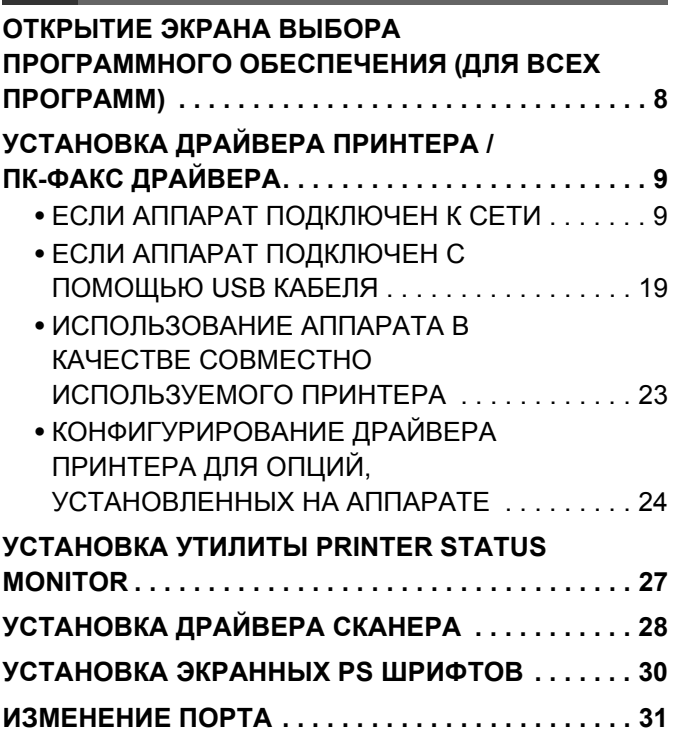

### **[3](#page-35-0) УСТАНОВКА <sup>В</sup> СРЕДЕ [MACINTOSH](#page-35-0) [MAC OS X . . . . . . . . . . . . . . . . . . . . . . . . . . . . . . . . . 34](#page-35-1)**

### **[4](#page-39-0) [УСТРАНЕНИЕ](#page-39-0) НЕПОЛАДОК**

**ЕСЛИ УСТАНОВКА НЕ [СОСТОЯЛАСЬ](#page-39-1) . . . . . . . [. . 38](#page-39-1) УДАЛЕНИЕ [ПРОГРАММНОГО](#page-41-0) ОБЕСПЕЧЕНИЯ [. . 40](#page-41-0)**

### <span id="page-3-0"></span>ПОДГОТОВКА К УСТАНОВКЕ 7 **ПРОГРАММНОГО ОБЕСПЕЧЕНИЯ**

В этой главе приводятся описание программ, позволяющих использовать функции принтера и сканера в аппарате, сведения о дисках CD-ROM с программным обеспечением и номера страниц, накоторых Вы найдете операции по установке программ,

# <span id="page-3-1"></span>**ДИСКИ CD-ROM И ПРОГРАММНОЕ ОБЕСПЕЧЕНИЕ**

Программное обеспечение, используемое в аппарате, записано на дисках CD-ROM, входящих в комплекты поставки аппарата и наборов расширения.

<span id="page-3-2"></span>Перед началом установки программного обеспечения убедитесь в том, что Ваш компьютер и аппарат отвечают системным требованиям, приведенным в разделе "ПРОВЕРКА СИСТЕМНЫХ ТРЕБОВАНИЙ" (стр. 5).

### **SOFTWARE CD-ROM**

### • Диск "Software CD-ROM", поставляемый вместе с аппаратом

"Software CD-ROM" состоит из дисков.

#### Disc 1

#### Программное обеспечение для ОС Windows

#### • Драйвер принтера

Позволяют использовать аппарат в качестве принтера. Для различных моделей на диске "Software CD-ROM" прилагаются различные драйверы принтера.

#### • Sharp Advanced Printing Language printer driver

Это драйвер принтера, принадлежащий компании SHARP. Если в аппарате установлен набор принтерной платы, драйвер принтера не используется. Воспользуйтесь «Компакт-диском с программным обеспечением», прилагавшимся к комплекту расширения принтера.

#### - Драйвер принтера PCL6

Аппарат поддерживает язык управления принтером Hewlett-Packard PCL6.

#### - PS драйвер принтера

PS драйвер принтера поддерживает язык описания страниц PostScript 3, разработанный компанией Adobe Systems Incorporated.

#### - PPD драйвер

PPD драйвер позволяет аппарату использовать стандартный Windows PS драйвер принтера. **ISS ECЛИ АППАРАТ ПОДКЛЮЧЕН К СЕТИ (СТР. 9)** 

<sup>138</sup> ЕСЛИ АППАРАТ ПОДКЛЮЧЕН С ПОМОШЬЮ USB КАБЕЛЯ (стр. 19)

#### • Утилита Printer Status Monitor (может быть использована только при подключении аппарата к сети)

Позволяет отслеживать состояние аппарата на экране Вашего компьютера. **ISS YCTAHOBKA УТИЛИТЫ PRINTER STATUS MONITOR (стр. 27)** 

#### **Программное обеспечение для ОС Macintosh**

#### • **PPD файл**

Файл описания принтера поддерживает язык описания страниц PostScript 3, разработанный компанией Adobe Systems Incorporated. ☞[MAC OS X](#page-35-1) (стр. [34\)](#page-35-1)

#### **Disc 2**

#### • **ПК-Факс драйвер**

Позволяет передавать файл из компьютера в виде факса, использую операцию, аналогичную печати файла. (При установленной опции факса).

☞Даже если функция факса не установлена, ПК-Факс драйвер может быть обновлен при помощи диска CD-ROM из набора расширения Интернет-факса, чтобы позволить Вам отправить файл из Вашего компьютера в виде Интернет-факса по аналогии с операцией распечатки файла.[УСТАНОВКА](#page-10-0) ДРАЙВЕРА ПРИНТЕРА / ПК-ФАКС ДРАЙВЕРА (стр. [9](#page-10-0))

#### • **Драйвер сканера (TWAIN драйвер)**

#### **(может быть использована только при подключении аппарата к сети)**

Позволяет использовать функцию сканера в аппарате из TWAIN-совместимого программного приложения. ☞[УСТАНОВКА](#page-29-0) ДРАЙВЕРА СКАНЕРА (стр. [28](#page-29-0))

#### **При использовании диска "Software CD-ROM", входящего в "Комплект для увеличения производительности" или набор принтерной платы.(для Windows/Macintosh)**

#### **Программное обеспечение для ОС Windows**

#### • **Драйвер принтера**

Позволяют использовать аппарат в качестве принтера.

- **Драйвер принтера PCL6**

Аппарат поддерживает язык управления принтером Hewlett-Packard PCL6.

- **PS драйвер принтера**

PS драйвер принтера поддерживает язык описания страниц PostScript 3, разработанный компанией Adobe Systems Incorporated.

- **PPD драйвер**

PPD драйвер позволяет аппарату использовать стандартный Windows PS драйвер принтера. ☞ЕСЛИ АППАРАТ [ПОДКЛЮЧЕН](#page-10-1) К СЕТИ (стр. [9](#page-10-1))

☞ЕСЛИ АППАРАТ [ПОДКЛЮЧЕН](#page-20-0) С ПОМОЩЬЮ USB КАБЕЛЯ (стр. [19\)](#page-20-0)

#### • **Утилита Printer Status Monitor (может быть использована только при подключении аппарата к сети)**

Позволяет отслеживать состояние аппарата на экране Вашего компьютера. ☞УСТАНОВКА УТИЛИТЫ [PRINTER STATUS MONITOR](#page-28-0) (стр. [27\)](#page-28-0)

#### **Программное обеспечение для ОС Macintosh**

#### • **PPD файл**

Файл описания принтера поддерживает язык описания страниц PostScript 3, разработанный компанией Adobe Systems Incorporated.

☞[MAC OS X](#page-35-1) (стр. [34\)](#page-35-1)

- Для использования аппарата в качестве принтера в среде Macintosh необходим набор расширения PS3. Кроме того, аппарат должен быть подключен к сети. USB подключение не может быть использовано.
- В зависимости от модели набор принтерной платы и набор расширения PS3 устанавливаются стандартно.
- В окружении Macintosh использование драйвера сканера и ПК-Факс драйвера невозможно.

# <span id="page-5-0"></span>**ДРУГИЕ ДИСКИ CD-ROM**

#### **Диск утилит принтера (PRINTER UTILITIES) CD-ROM, входящий в комплект поставки набора расширения PS3 (для Windows/Macintosh)**

Содержит экранные шрифты, используемые с PS драйвером принтера. ☞[УСТАНОВКА](#page-31-0) ЭКРАННЫХ PS ШРИФТОВ (стр. [30\)](#page-31-0)

#### **Диск утилит принтера (PRINTER UTILITIES) CD-ROM, входящий в комплект поставки набора расширения Интернет-факса\* (для Windows)**

Этот диск CD-ROM используется для обновления драйвера ПК-Факс с диска "Software CD-ROM", поставляемого вместе с аппаратом или, таким образом, чтобы его можно было использовать для передачи Интернет-факсов (функция ПК-Факс).

Если вы желаете использовать функцию ПК-Факс, сначала установите драйвер ПК-Факс с диска "Software CD-ROM", поставляемого вместе с аппаратом, таким образом, а затем запустите программу-установщик с этого диска CD-ROM. Если драйвер ПК-Факс уже установлен, то просто запустите установщик. (Переустанавливать ПК-Факс драйвер не нужно).

\* В зависимости от моделей расширительный набор для интернет-факса может быть недоступен.

Для аппарата может понадобиться комплект расширения жесткого диска.

☞[УСТАНОВКА](#page-10-0) ДРАЙВЕРА ПРИНТЕРА / ПК-ФАКС ДРАЙВЕРА (стр. [9\)](#page-10-0)

#### **Диск CD-ROM\* утилит "Sharpdesk/Network Scanner Utilities" (для Windows)**

Содержит программы, которые помогут добиться оптимального результата при сканировании изображений в аппарате. Сюда входят программа "Sharpdesk", приложение для управления документами с рабочего стола, позволяющее интегрированно управлять отсканированными изображениями и файлами, созданными в различных приложениях. Для использования функции сканера "Сканировать на Рабочий Стол" необходимо установить утилиту "Network Scanner Tool" с диска CD-ROM.

О системных требованиях к программному обеспечению смотрите в руководстве (в PDF формате) из папки "Manual" или в файле Readme на диске CD-ROM. Об операциях установки программного обеспечения смотрите в "Информационное руководство".

\* В комплекте поставки аппаратов некоторых моделей этот компакт-диск отсутствует.

Для аппарата может понадобиться набор сетевого сканера.

# <span id="page-6-2"></span><span id="page-6-0"></span>ПРОВЕРКА СИСТЕМНЫХ ТРЕБОВАНИЙ

# <span id="page-6-3"></span><span id="page-6-1"></span>СИСТЕМНЫЕ ТРЕБОВАНИЯ

Перед установкой программного обеспечения, описанного в этом руководстве, убедитесь в том, что Ваш компьютер соответствует следующим требованиям.

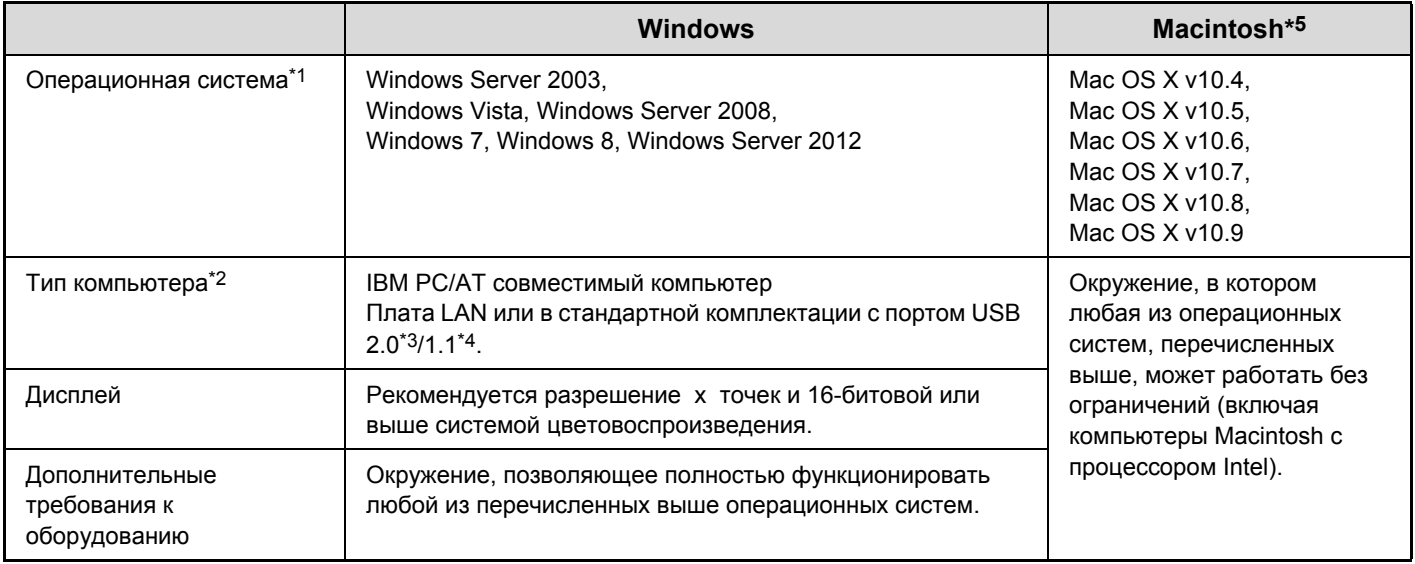

\*1 Не поддерживаются Windows OS Starter Edition и Embedded Edition. Поддерживаются другие издания и сервисные пакеты, однако, рекомендуется обновить сервисные пакеты до самой новой доступной версии. Включая 64-битную редакцию ОС.

- \*2 В дополнение к моделям, описанным справа, поддерживаются некоторые модели, оснащенные функцией беспроводного подключения LAN.
- \*3 USB порт аппарата будет передавать данные на скорости, указанной в стандарте USB2.0 (Высокоскоростной) только в случае, если драйвер Microsoft USB уже установлен в компьютере, или если установлен USB драйвер для ОС Windows, предоставленный компанией Microsoft через Web-страницу обновлений "Windows Update".
- \*4 Совместим с моделями, на которых предварительно установлена операционная система Windows Server 2003, Windows Vista, Windows Server 2008, Windows 7, Windows 8 или Windows Server 2012, и которые оснащены стандартным интерфейсом USB.
- \*5 Не может использоваться, если подключение аппарата выполнено с помощью USB кабеля. ПК-Факс драйвер и драйвер сканера не могут использоваться.

#### Для пользователей ОС Windows

Для выполнения операций, описанных в данном руководстве, таких как установка программного обеспечения и конфигурирование установок после их инсталляции, необходимо обладание правами администратора.

### <span id="page-7-0"></span>**ТРЕБОВАНИЯ К ПРОГРАММНОМУ ОБЕСПЕЧЕНИЮ**

Для использования программ, описание которых приводится в этом руководстве, необходимо выполнить следующие требования. О типах компьютеров и операционных систем, которые подходят для запуска программного обеспечения смотрите в разделе "СИСТЕМНЫЕ [ТРЕБОВАНИЯ](#page-6-3)" (стр. [5\)](#page-6-3).

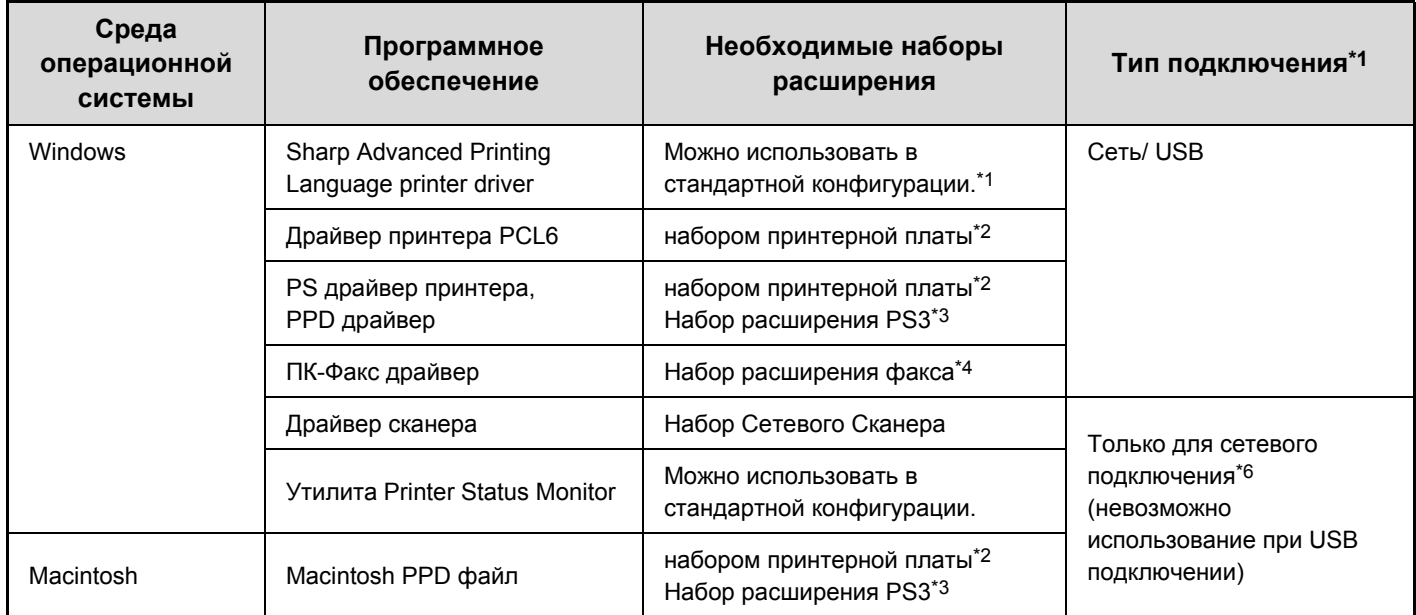

\*1 В зависимости от модели эта функция может быть недоступна.

- \*2 В зависимости от модели стандартно устанавливается набор принтерной платы. Если не установлен комплект расширения жесткого диска, некоторые функции не работают.
- \*3 В зависимости от модели стандартно устанавливается набор расширения PS3. Если не установлен комплект расширения жесткого диска, некоторые функции не работают.
- \*4 Ри установленном наборе расширения Интернет-факса ПК-Факс драйвер может быть обновлен при помощи диска CD-ROM с утилитами "PRINTER UTILITIES" с возможностью его использования в качестве ПК-Факс драйвера. В этом случае драйвер может быть использован без установки набора расширения факса.

\*5 В некоторых моделях набор сетевого сканера установлен в стандартной комплектации.

\*6 Драйвер сканера и утилита Printer Status Monitor не могут использоваться в сети только с протоколом IPv6.

# <span id="page-8-0"></span>**ПОДКЛЮЧЕНИЕ АППАРАТА**

# <span id="page-8-1"></span>**ПОДКЛЮЧЕНИЕ К СЕТИ**

Для подключения аппарата к сети подключите LAN кабель к сетевому коннектору аппарата. Используйте экранированный LAN кабель.

После подключения аппарата к сети необходимо сконфигурировать IP адрес и другие сетевые установки, а затем уже установвить программное обеспечение. (Заводской установкой по умолчанию для IP адреса является его автоматическое получение при использовании аппарата в DHCP окружении).

Сетевые установки могут быть сконфигурированы в аппарате с использованием "Настроек Сети" в системных установках (администратора).

- $\left( \mathbf{l} \right)$
- Если аппарат используется в окружении DHCP, его IP адрес может измениться. В этом случае печать будет невозможна. Избежать подобной проблемы можно, присвоив аппарату статический IP-адрес.
- В этом руководстве приводится описание установки программного обеспечения в сетевом окружении Windows и в сетевом окружении Macintosh.
- При использовании этого аппарата в сети с протоколом IPv6 активируйте установку IPv6 в разделе "Установки Сети" в системных установках (администратора).

#### <span id="page-8-3"></span>**Проверка IP адреса аппарата**

Вы можете проверить IP-адрес аппарата распечатав "Список Всех Настроек Пользователя" в системных установках.

Порядок вывода "Списка Всех Настроек Пользователя" на печать см. в руководстве по эксплуатации.

### <span id="page-8-2"></span>**ПОДКЛЮЧЕНИЕ АППАРАТА ПРИ ПОМОЩИ USB КАБЕЛЯ (Windows)**

Аппарат может быть подключен к компьютеру с помощью USB кабеля, если это компьютер Windows. (USB интерфейс в аппарате не может использоваться в среде Macintosh).

Подключение аппарата к компьютеру должно выполняться при установленном драйвере принтера. Если USB кабель будет подключен до установки драйвера принтера, то правильная установка последнего будет невозможна. Об операции подключения USB кабеля смотрите в разделе "ЕСЛИ АППАРАТ [ПОДКЛЮЧЕН](#page-20-0) С [ПОМОЩЬЮ](#page-20-0) USB КАБЕЛЯ" (стр. [19](#page-20-0)).

*2* **УСТАНОВКА <sup>В</sup> СРЕДЕ WINDOWS**

В этом разделе приводится описание установки программного обеспечения и конфигурирования установок, необходимых для использования функций принтера и сканера аппарата при подключении компьютера Windows.

# <span id="page-9-2"></span><span id="page-9-1"></span>**ОТКРЫТИЕ ЭКРАНА ВЫБОРА ПРОГРАММНОГО ОБЕСПЕЧЕНИЯ (ДЛЯ ВСЕХ ПРОГРАММ)**

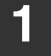

#### **1 Вставьте диск "Software CD-ROM" <sup>в</sup> CD-ROM дисковод компьютера.**

- Если Вы устанавливаете драйвер принтера или утилиту Рrinter Status Monitor, вставьте диск "Software CD-ROM" с обозначением "Disc на лицевой стороне.
- Если Вы устанавливаете ПК-Факс драйвер или драйвер сканера, вставьте диск "Software CD-ROM" с обозначением "Disc 2" на лицевой стороне.
- **2 Щелкните на кнопке [Пуск] ( ), на [Компьютер], а затем дважды - на пиктограмме [CD-ROM] ( ).**
	- В ОС Windows Server 2003 щелкните кнопку [Пуск], [Мой компьютер], затем дважды щелкните пиктограмму [CD-ROM].
	- Если вы используете ОС Windows 8/Server 2012, щелкните правой кнопкой мыши в окне запуска (или проведите пальцем вверх от нижнего края), затем выберите [Панель задач] → [Все приложения] – [Компьютер] и далее дважды щелкните [CD-ROM].

#### **3 Дважды щелкните на пиктограмме [Установка]** ( ).

- В Windows 7/8/Server 2012, если появится экран с сообщением о необходимости подтверждения, щелкните [Да].
	- В ОС Windows Vista/Server 2008, если появится экран с сообщением о необходимости подтверждения, щелкните на кнопке [Разрешить].
- **4 Появится окно "ЛИЦЕНЗИЯ НА ПРОГРАММНОЕ ОБЕСПЕЧЕНИЕ". Убедитесь в том, что Вам понятно содержание лицензии, а затем щелкните на кнопке [Да].**
- . . . . . . . . . . . . . . . . . . . Вы можете выбрать текст "ЛИЦЕНЗИИ НА ПРОГРАММНОЕ ОБЕСПЕЧЕНИЕ" на различных языках, выбрав нужный из языкового меню. Для
	- установки программного обеспечения на выбранном языке продолжите установку на нем.
- <span id="page-9-0"></span>**5 Прочтите сообщение <sup>в</sup> окне "Добро пожаловать" и щелкните на кнопке [Далее].**
- **6 Появится экран выбора программного обеспечения.**
	- Перед установкой программного обеспечения обязательно щелкните на кнопке [Показать README] и ознакомьтесь с подробными сведениями о программах.

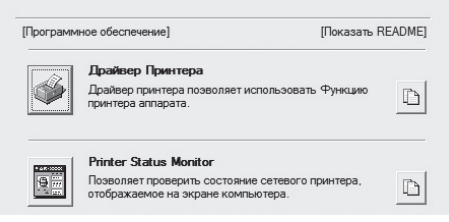

\* При использовании диска "Disc 1" CD-ROM появится приведенный выше экран.

О следующих этапах опреации смотрите на соответствующей странице, указанной для установливаемого программного обеспечения.

**[УСТАНОВКА](#page-10-2) ДРАЙВЕРА ПРИНТЕРА / ПК-ФАКС [ДРАЙВЕРА](#page-10-2)**

- **ЕСЛИ АППАРАТ [ПОДКЛЮЧЕН](#page-10-3) К СЕТИ\*1**
	- **[Стандартная](#page-11-0) установка: стр. [10](#page-11-0)**
	- **[Расширенная](#page-13-0) установка: стр. [12](#page-13-0)**
	- **Установка [указанием](#page-15-0) адреса аппарата: стр. [14](#page-15-0)**
	- **Печать с [использованием](#page-18-0) функции IPP и [функции](#page-18-0) SSL\*2: стр. [17](#page-18-0)**
- **ЕСЛИ АППАРАТ [ПОДКЛЮЧЕН](#page-20-1) С ПОМОЩЬЮ USB [КАБЕЛЯ](#page-20-1): стр. [19](#page-20-1)**
- **[ИСПОЛЬЗОВАНИЕ](#page-24-1) АППАРАТА В КАЧЕСТВЕ СОВМЕСТНО [ИСПОЛЬЗУЕМОГО](#page-24-1) ПРИНТЕРА: стр. [23](#page-24-1) УСТАНОВКА УТИЛИТЫ [PRINTER STATUS MONITOR](#page-28-1): стр. [27](#page-28-1) [УСТАНОВКА](#page-29-1) ДРАЙВЕРА СКАНЕРА: стр. [28](#page-29-1)**
- \*1 Если аппарат используется в сети IPv6, см. раздел
- "Установка [указанием](#page-15-0) адреса аппарата" (стр. [14](#page-15-0)).
- \*2 Данная функция доступна не во всех моделях.

# <span id="page-10-2"></span><span id="page-10-0"></span>УСТАНОВКА ДРАЙВЕРА ПРИНТЕРА / ПК-ФАКС ДРАЙВЕРА

Для установки драйвера принтера или ПК-Факс драйвера выполните соответствующую операцию из данного раздела в зависимости от того, какой метод подключения аппарата выбран (сетевое подключение или подключение USB кабелем).

<span id="page-10-1"></span><sup>13</sup> ЕСЛИ АППАРАТ ПОДКЛЮЧЕН С ПОМОЩЬЮ USB КАБЕЛЯ (стр. 19)

.<br>Ø

# <span id="page-10-3"></span>ЕСЛИ АППАРАТ ПОДКЛЮЧЕН К СЕТИ

В этом разделе приводится описание установки драйвера принтера и ПК-Факс драйвера при подключении апарата к сети в среде Windows (TCP/IP сети).

Для установки программного обеспечения необходимо наличие прав администратора.

- Для использования драйвера PS принтера или драйвера PPD необходим набор принтерной платы набор расширения PS3.
	- Для использования драйвера принтера PCL необходим набор принтерной платы.
	- В зависимости от модели набор принтерной платы и набор расширения PS3 устанавливаются стандартно.
	- О печати на аппарате через Интернет с использованием IPP функции, если аппарат установлен в удаленном месте, или о печати с использованием SSL функции (шифрованная связь) смотрите в разделе "Печать с использованием функции IPP и функции SSL" (стр. 17) и установите драйвер принтера или ПК-Факс драйвер. (Данная функция доступна не во всех моделях.)
	- Если аппарат подключен к сети только с протоколом IPv6 Программное обеспечение не может быть установлено при определении адреса аппарата из мастера установки. После установки программного обеспечения в соответствии с пояснениями из раздела "Установка указанием адреса аппарата" (стр. 14), измените порт в соответствии с пояснениями раздела "Изменение порта на стандартный ТСР/IР порт" (стр. 32).
	- В этом разделе описана операция установки как драйвера принтера, так и ПК-Факс драйвера, однако пояснения в основном касаются драйвера принтера.

#### <span id="page-11-0"></span>**Стандартная установка**

При появлении экрана выбора программного обеспечения на этапе операции "[ОТКРЫТИЕ](#page-9-2) ЭКРАНА ВЫБОРА [ПРОГРАММНОГО](#page-9-2) ОБЕСПЕЧЕНИЯ (ДЛЯ ВСЕХ ПРОГРАММ)" (стр. [8\)](#page-9-2), выполните следующие действия.

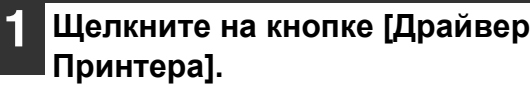

Для установки ПК-Факс драйвера щелкните на кнопке [ПК-Факс Драйвер] при установленном диске CD-ROM "Disc 2".

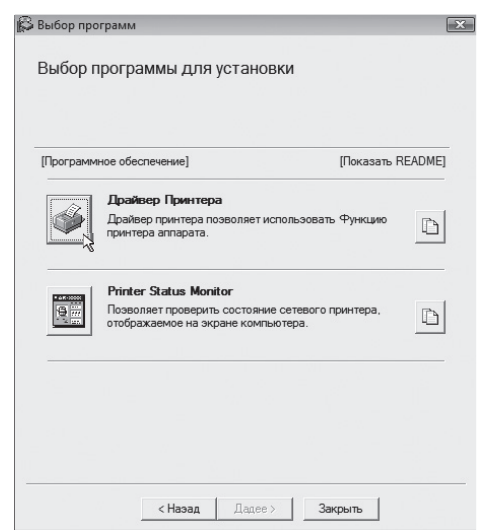

\* При использовании диска "Disc 1" CD-ROM появится приведенный выше экран.

#### **2 Щелкните на кнопке [Стандартная установка].**

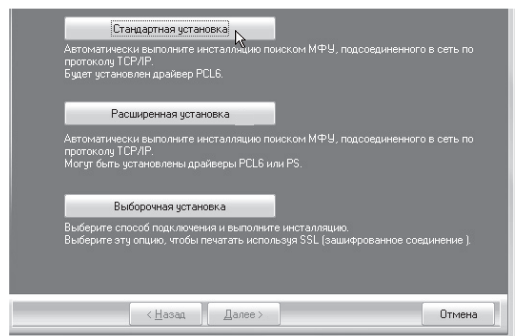

- При выборе [Выборочной установки] Вы можете изменить любую из приведенных ниже позиций. Если выбрана [Стандартная установка], то установка будет выполнена так, как это указано ниже.
	- Метод подключения аппарата: LPR Прямая Печать (Авто Поиск)
	- Установлен, как принтер по умолчанию: Да (за исключением ПК-Факс драйвера)
	- Имя драйвера принтера: Не может быть изменено
	- Экранные шрифты PCL принтера (Только при установке драйвера принтера PCL, PS или драйвера PPD): Установлены

Если Вы выбрали [Выборочная установка], выберите [LPR Прямая Печать (Авто Поиск)] и щелкните на кнопке [Далее].

Если Вы выбрали установку, отличную от [LPR Прямая Печать (Авто Поиск)], смотрите на следующих страницах:

- LPR Прямая Печать (Указать Адрес): стр. [14](#page-15-0)
- IPP: стр. [17](#page-18-0)
- Совместно используемый принтер: стр. [23](#page-24-1)
- Подключен к этому компьютеру: стр. [19](#page-20-1)

#### **3 Принтеры, подключенные <sup>к</sup> сети, будут определены. Выберите аппарат и щелкните на кнопке [Далее].**

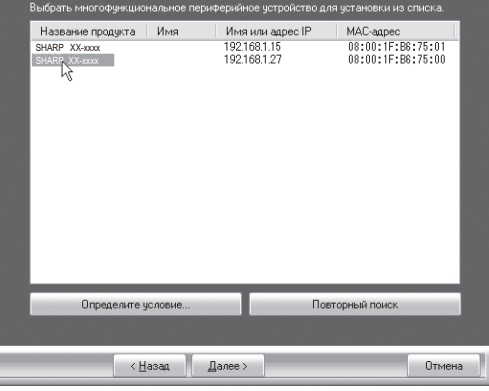

- Этот экран не отображается, когда в результатах поиска найдено только 1 устройство.
- Если аппарат не обнаружен, убедитесь в том, что аппарат включен и подключен к сети, а затем щелкните на кнопке [Повторный Поиск].
- Можно также нажать кнопку [Указать условие] и выполнить поиск аппарата путем ввода его имени (имени хоста) или IP-адреса или выбора диапазона поиска.

☞[Проверка](#page-8-3) IP адреса аппарата (стр. [7](#page-8-3))

#### **4 Появится окно подтверждения. Проверьте его содержимое и затем щелкните на кнопке [Далее].**

#### <span id="page-12-0"></span>**5 Следуйте инструкциям, появляющимся на экране.**

Прочтите появившееся на экране сообщение и щелкните на кнопке [Далее]. Начнется операция установки.

• **Если Вы используете ОС Windows Vista/ Server 2008/7/8/Server 2012** Если появится окно с предупреждением о требованиях безопасности, щелкните на [Установить программное обеспечение этого драйвера].

• **Если Вы используете ОС Windows Server 2003** Если появится предупреждение о необходимости проверки логотипа Windows или цифровой подписи, щелкните на кнопке [Продолжить] или [Да].

**6 При появлении экрана завершения установки щелкните на кнопке [OK].**

#### **7 Щелкните на кнопке [Закрыть] <sup>в</sup> окне этапа 1 операции.**

После установки может появиться сообщение о необходимости перезагрузки компьютера. При появлении этого сообщения щелкните на кнопке [Да] для перезапуска Вашего компьютера.

#### **На этом установка будет завершена.**

- После установки ознакомьтесь с разделом "[КОНФИГУРИРОВАНИЕ](#page-25-1) ДРАЙВЕРА ПРИНТЕРА ДЛЯ ОПЦИЙ, [УСТАНОВЛЕННЫХ](#page-25-1) НА АППАРАТЕ" (стр. [24\)](#page-25-1) для конфигурирования установок драйвера принтера.
- Если был установлен драйвер PS принтера или PPD драйвер, то экранные PS шрифты могут быть установлены с диска CD-ROM утилит "PRINTER UTILITIES", входящего в комплект поставки набор расширения PS3\*. Смотрите раздел "[УСТАНОВКА](#page-31-1) [ЭКРАННЫХ](#page-31-1) PS ШРИФТОВ" (стр. [30](#page-31-1)).
	- \* В зависимости от модели стандартно устанавливается набор расширения PS3.
- Если аппарат используется в качестве совместно используемого принтера, ознакомьтесь с разделом "[ИСПОЛЬЗОВАНИЕ](#page-24-1) АППАРАТА В КАЧЕСТВЕ СОВМЕСТНО [ИСПОЛЬЗУЕМОГО](#page-24-1) ПРИНТЕРА" (стр. [23\)](#page-24-1) для установки драйвера принтера на каждом из клиентских компьютеров.

#### <span id="page-13-0"></span>**Расширенная установка**

В режиме расширенной установки можно выбрать устанавливаемый драйвер принтера. При появлении экрана выбора программного обеспечения на этапе 6 операции "[ОТКРЫТИЕ](#page-9-2) ЭКРАНА ВЫБОРА [ПРОГРАММНОГО](#page-9-2) ОБЕСПЕЧЕНИЯ (ДЛЯ ВСЕХ ПРОГРАММ)" (стр. [8\)](#page-9-2), выполните следующие действия. Когда установлен драйвер Sharp Advanced Printing Language или ПК-Факс драйвер, эта установка не выполняется.

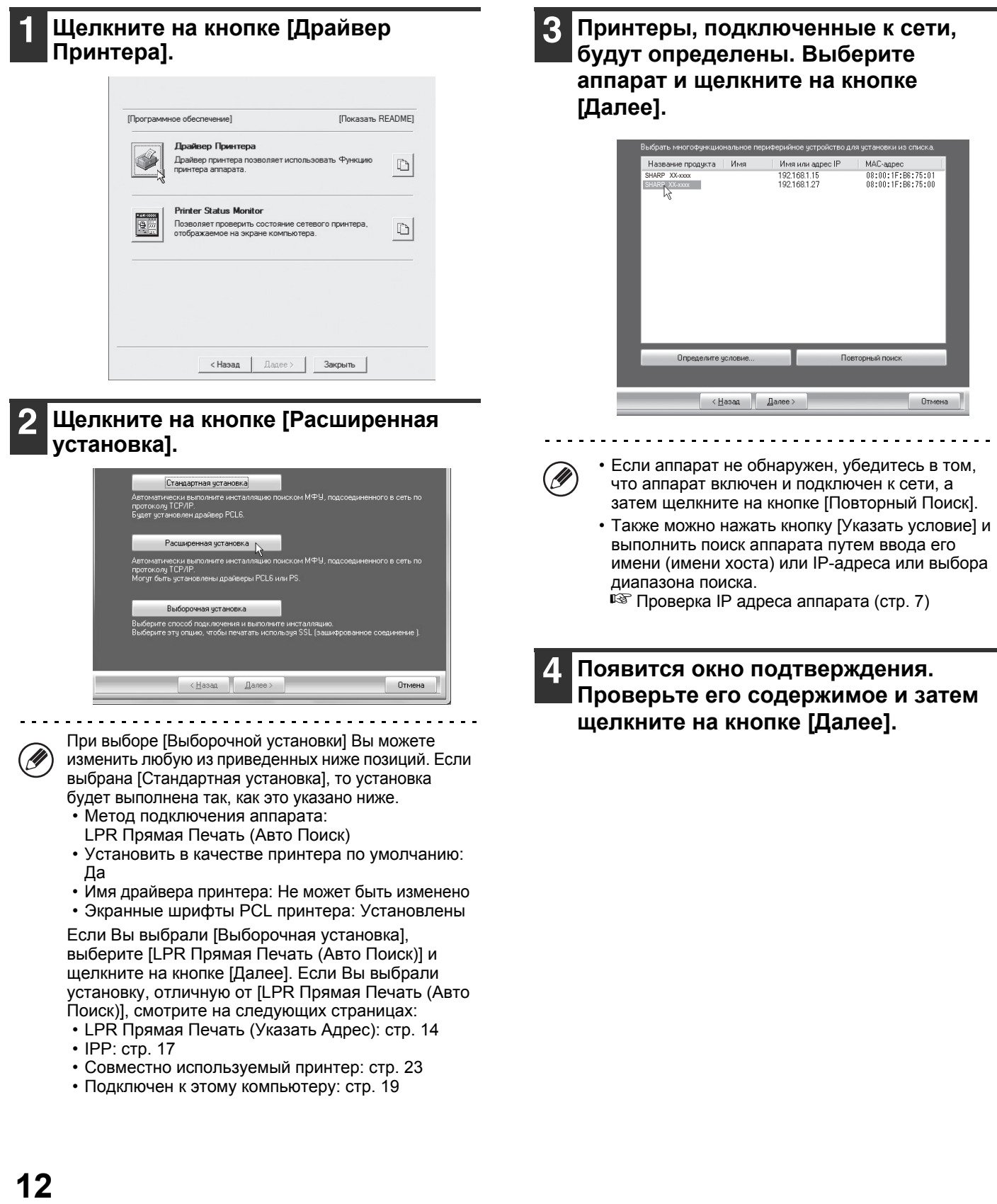

#### **5 При появлении окна выбора драйвера выберите устанавливаемый драйвер принтера и щелкните по кнопке [Далее].**

Щелкните на флажке устанавливаемого драйвера принтера, после чего в нем появится значок  $(\sqrt{\bullet})$ .

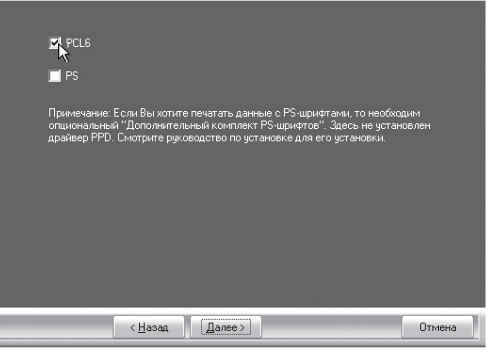

Для использования PS драйвера принтера или PPD драйвера необходим набор расширения PS3\*.

\* В зависимости от модели стандартно устанавливается набор расширения PS3.

#### **6 При появлении вопроса <sup>о</sup> необходимости установки данного принтера в качестве принтера по умолчанию укажите свой выбор и щелкните на кнопке [Далее].**

Если Вы устанавливаете несколько драйверов, выберите принтер, используемый по умолчанию. Если Вы не хотите устанавливать принтер по умолчанию, выберите [Нет].

Если Вы щелкнули на кнопке [Выборочная установка] на этапе 2 операции, появится следующее окно.

• **Окно имени принтера** Если Вы хотите изменить имя принтера, введите нужное имя и щелкните на кнопке [Далее].

• **Окно подтверждения установки экранных шрифтов**

Для установки экранных шрифтов для драйвера PCL принтера выберите [Да] и щелкните на кнопке [Далее].

• Если Вы не устанавливаете драйвер PCL принтера (устанавливается только драйвер PS принтера или PPD драйвер), выберите [Нет] и щелкните на кнопке [Далее].

**7 Продолжайте установку, следуя инструкциям, приведенным на этапе 5 операции "Стандартная установка" (стр. [11](#page-12-0)).**

#### <span id="page-15-0"></span>• Установка указанием адреса аппарата

Если аппарат не может быть обнаружен из-за того, что он выключен или по иной причине, возможна установка вводом имени (имени хоста) или IP адреса аппарата.

Если аппарат используется в сети с протоколом IPv6, то после установки программного обеспечения в соответствии с нижеследующими пояснениями измените порт в соответствии с пояснениями раздела "Изменение порта на стандартный ТСР/IР порт" (стр. 32).

При появлении экрана выбора программного обеспечения на этапе операции "ОТКРЫТИЕ ЭКРАНА ВЫБОРА ПРОГРАММНОГО ОБЕСПЕЧЕНИЯ (ДЛЯ ВСЕХ ПРОГРАММ)" (стр. 8), выполните следующие действия.

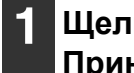

#### Щелкните на кнопке [Драйвер Принтера].

Для установки ПК-Факс драйвера щелкните на кнопке [ПК-Факс Драйвер] при установленном диске CD-ROM "Disc 2".

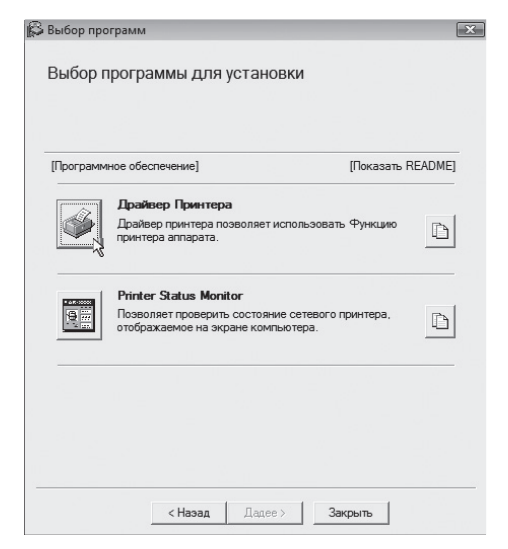

\* При использовании диска "Disc 1" CD-ROM появится приведенный выше экран.

#### Щелкните на кнопке [Выборочная установка].

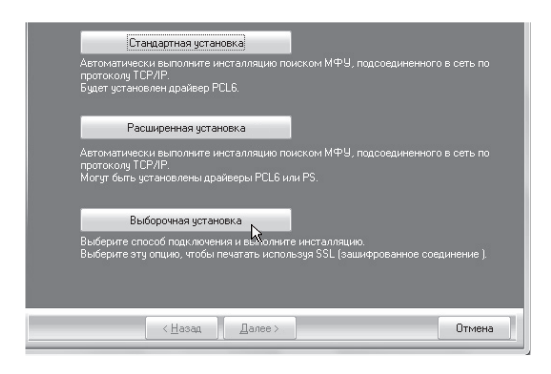

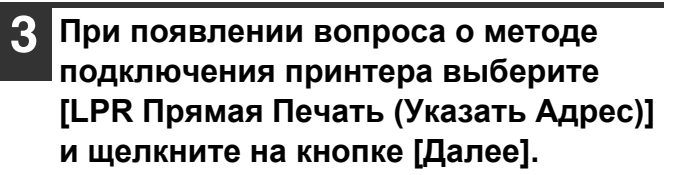

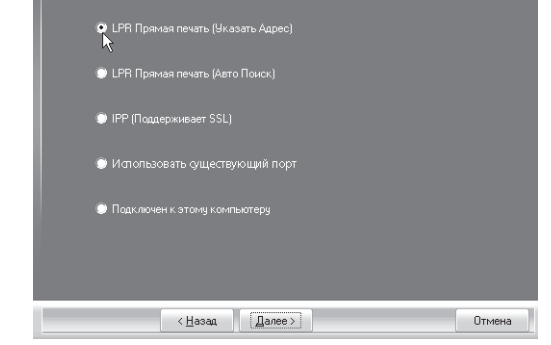

Введите имя (имя хоста) или IP адрес аппарата и щелкните на кнопке [Далее].

■ Проверка IP адреса аппарата (стр.7)

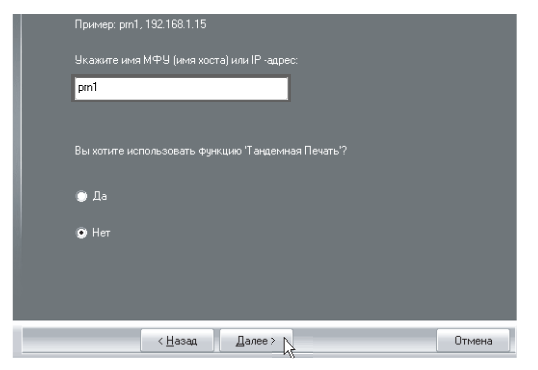

\* Показан экран для драйвера принтера PCL6. Сообщение "Вы хотите использовать функцию 'Тандемная Печать'?" не отображается в случае драйвера принтера Sharp Advanced Printing Language.

Если аппарат используется в сети с протоколом IPv6, введите любые цифровые или буквенные значения

- <span id="page-16-0"></span>**5 При появлении окна выбора модели выберите имя модели Вашего аппарата и щелкните на кнопке [Далее].**
- **6 При появлении окна выбора драйвера выберите устанавливаемый драйвер принтера и щелкните на кнопке [Далее].**

Щелкните на флажке устанавливаемого драйвера принтера, после чего в нем появится значок  $(\vee)$ .

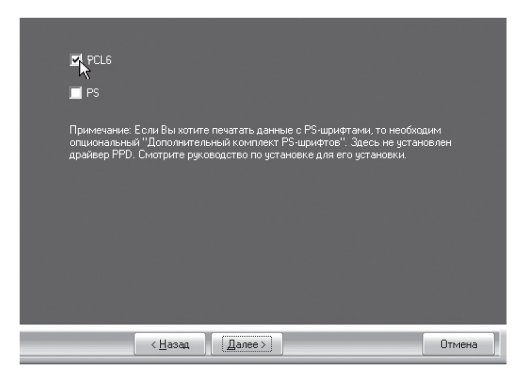

- При установке драйвера принтера Sharp Advanced Printing Language или драйвера ПК-Факс этот экран не отображается. Перейдите к следующему этапу операции.
- Для использования PS драйвера принтера или PPD драйвера необходим набор расширения PS3.

#### **7 Выберите, будет или нет использоваться Ваш принтер использоваться в качестве принтера по умолчанию, и щелкните на кнопке [Далее].**

Если Вы устанавливаете несколько драйверов, выберите драйвер, используемый в качестве принтера по умолчанию.

Если Вы не хотите устанавливать один из драйверов принтера в качестве принтера по умолчанию, выберите [Нет].

#### **8 При появлении окна имени принтера щелкните на кнопке [Далее].**

Если Вы хотите изменить имя принтера, введите нужное имя.

#### **9 При появлении вопроса <sup>о</sup> необходимости установки экранных шрифтов укажите свой выбор и щелкните на кнопке [Далее].**

- При установке драйвера принтера Sharp Advanced Printing Language или драйвера ПК-Факс этот экран не отображается. Перейдите к следующему этапу операции.
- Если Вы не устанавливаете драйвер PCL принтера (устанавливается только драйвер PS принтера или PPD драйвер), выберите [Нет] и щелкните на кнопке [Далее].

#### **<sup>10</sup> Следуйте инструкциям, появляющимся на экране.**

Прочтите появившееся на экране сообщение и щелкните на кнопке [Далее]. Начнется операция установки.

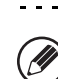

#### • **Если Вы используете ОС Windows Vista/**

**Server 2008/7/8/Server 2012** Если появится окно с предупреждением о требованиях безопасности, щелкните на [Установить программное обеспечение этого драйвера].

• **Если Вы используете ОС Windows Server 2003** Если появится предупреждение о необходимости проверки логотипа Windows или цифровой подписи, щелкните на кнопке [Продолжить] или [Да].

#### **<sup>11</sup> При появлении экрана завершения установки щелкните на кнопке [OK].**

#### **<sup>12</sup> Щелкните на кнопке [Закрыть] в окне этапа операции.**

. . . . . . . . . . . . . . . . . . . После установки может появиться сообщение о необходимости перезагрузки компьютера. При появлении этого сообщения щелкните на кнопке [Да] для перезапуска Вашего компьютера.

#### **На этом установка будет завершена.**

. ft

- После установки ознакомьтесь с разделом "[КОНФИГУРИРОВАНИЕ](#page-25-1) ДРАЙВЕРА ПРИНТЕРА ДЛЯ ОПЦИЙ, [УСТАНОВЛЕННЫХ](#page-25-1) НА АППАРАТЕ" (стр. [24](#page-25-1)) для конфигурирования установок драйвера принтера.
- Если был установлен драйвер PS принтера или PPD драйвер, то экранные PS шрифты могут быть установлены с диска CD-ROM утилит "PRINTER UTILITIES", входящего в комплект поставки набора расширения PS3. Смотрите раздел "[УСТАНОВКА](#page-31-1) [ЭКРАННЫХ](#page-31-1) PS ШРИФТОВ" (стр. [30\)](#page-31-1).
- При использовании аппарата в сети с протоколом IPv6 обратитесь к разделу "[Изменение](#page-33-0) порта на [стандартный](#page-33-0) TCP/IP порт" (стр. [32](#page-33-0)) и смените порт.

#### <span id="page-18-0"></span>**Печать с использованием функции IPP и функции SSL**

Функция IPP может использоваться для печати на аппарате через сеть с использованием протокола HTTP. Если аппарат находится на удалении, то эта функция может быть использована вместо функции факса для печати изображения более высокого качества, чем факс. Функция IPP также может быть использована в сочетании с функцией SSL (шифрованная связь) для шифрования данных печати. Это позволит обеспечить безопасность данных (невозможность ее утечки в чужие руки).

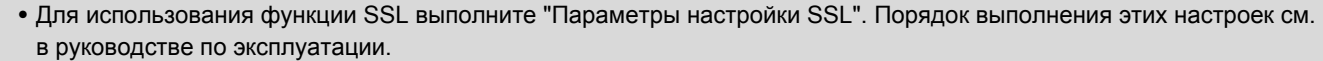

• Данная функция доступна не во всех моделях.

При появлении экрана выбора программного обеспечения на этапе операции "[ОТКРЫТИЕ](#page-9-2) ЭКРАНА ВЫБОРА [ПРОГРАММНОГО](#page-9-2) ОБЕСПЕЧЕНИЯ (ДЛЯ ВСЕХ ПРОГРАММ)" (стр. [8\)](#page-9-2), выполните следующие действия.

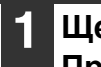

Ø

#### **1 Щелкните на кнопке [Драйвер Принтера].**

Для установки ПК-Факс драйвера щелкните на кнопке [ПК-Факс Драйвер] при установленном диске CD-ROM "Disc 2".

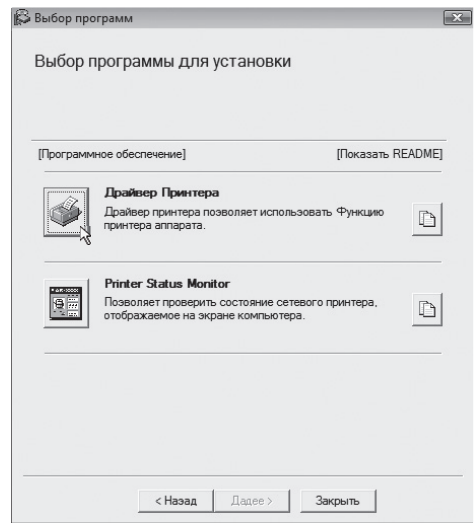

\* При использовании диска "Disc 1" CD-ROM появится приведенный выше экран.

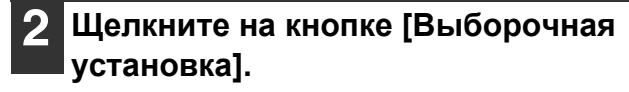

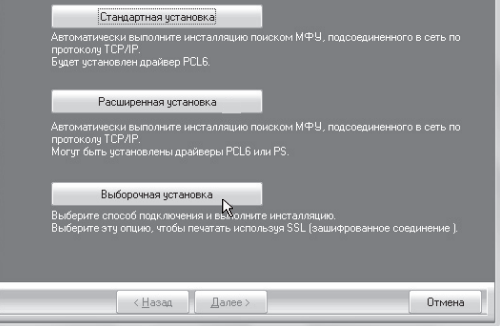

**3 При появлении вопроса <sup>о</sup> методе подключения принтера выберите [IPP] и щелкните на кнопке [Далее].**

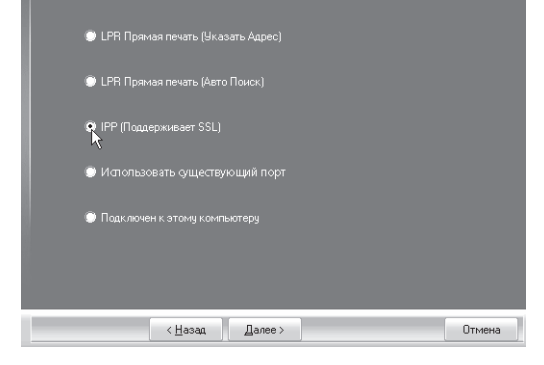

#### **4 При использовании сервера-посредника (proxy-сервера) укажите его и щелкните на кнопке [Далее].**

Для указания proxy-сервера выберите [Печатать через proxy-сервер], а затем введите [Адрес] и [Номер порта].

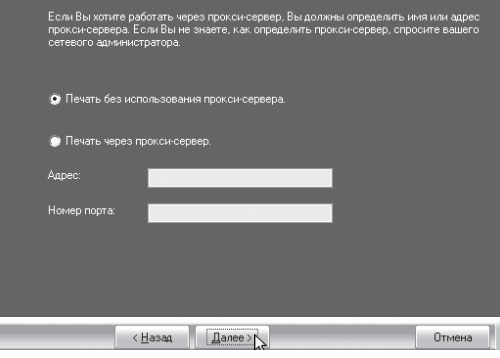

#### **5 Введите URL аппарата <sup>и</sup> щелкните на кнопке [Далее].**

Введите URL в следующем формате: **Обычный формат:**

http://<имя домена аппарата или IP адрес>:631\*/ipp

\*1 Обычно для номера порта вводится . Если номер IPP порта был изменен в аппарате, введите новый номер порта.

#### **При использовании функции SSL:**

https://<имя домена аппарата или IP адрес>:<port number\*>/ipp

\*2 Обычно номер порта и двоеточие ":" перед ним могут быть пропущены. Если IPP порт для функции SSL был изменен в аппарате, введите новый номер порта.

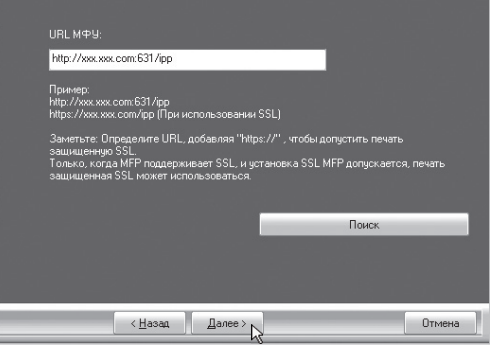

Если Ваш компьютер и аппарат подключены к одной и той же локальной сети, Вы можете щелкнуть на кнопке [Поиск] для поиска аппарата. Появится URL адрес аппарата. Выберите URL и щелкните на кнопке [OK]. Вы возвратитесь к показанному выше экрану и URL аппарата будет введен автоматически.

. . . . . . . . . . . . . . .

#### **6 Выполните этапы - операции на странице [15](#page-16-0) для того, чтобы продолжить установку.**

#### **На этом установка будет завершена.**

- После установки ознакомьтесь с разделом "[КОНФИГУРИРОВАНИЕ](#page-25-1) ДРАЙВЕРА ПРИНТЕРА ДЛЯ ОПЦИЙ, [УСТАНОВЛЕННЫХ](#page-25-1) НА АППАРАТЕ" (стр. [24\)](#page-25-1) для конфигурирования установок драйвера принтера.
- Если был установлен драйвер PS принтера или PPD драйвер, то экранные PS шрифты могут быть установлены с диска CD-ROM утилит "PRINTER UTILITIES", входящего в комплект поставки набора расширения PS3. Смотрите раздел "[УСТАНОВКА](#page-31-1) [ЭКРАННЫХ](#page-31-1) PS ШРИФТОВ" (стр. [30](#page-31-1)).

### <span id="page-20-1"></span><span id="page-20-0"></span>**ЕСЛИ АППАРАТ ПОДКЛЮЧЕН С ПОМОЩЬЮ USB КАБЕЛЯ**

Для установки программного обеспечения необходимо наличие прав администратора.

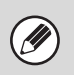

- **Убедитесь в том, что USB кабель не подключен к Вашему компьютеру и аппарату.**
- Если кабель подключен, появится окно Plug and Play. В этом случае щелкните на кнопке [Отменить] для того, чтобы закрыть окно, а затем отключите кабель.
- Для использования драйвера PS принтера или драйвера PPD необходим набор принтерной платы набор расширения PS3.
- Для использования драйвера принтера PCL необходим набор принтерной платы.
- В зависимости от модели набор принтерной платы и набор расширения PS3 устанавливаются стандартно.
- В зависимости от модели драйвер Sharp Advanced Printing Language принтера может быть недоступен.
- Для передачи данных факса с использованием порта, созданного при установке драйвера принтера, сначала установите драйвер принтера, а затем ПК-Факс драйвер.

При появлении экрана выбора программного обеспечения на этапе операции "[ОТКРЫТИЕ](#page-9-2) ЭКРАНА ВЫБОРА [ПРОГРАММНОГО](#page-9-2) ОБЕСПЕЧЕНИЯ (ДЛЯ ВСЕХ ПРОГРАММ)" (стр. [8\)](#page-9-2), выполните следующие действия.

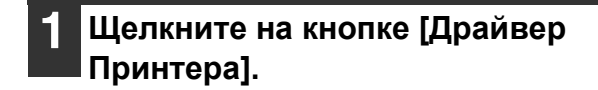

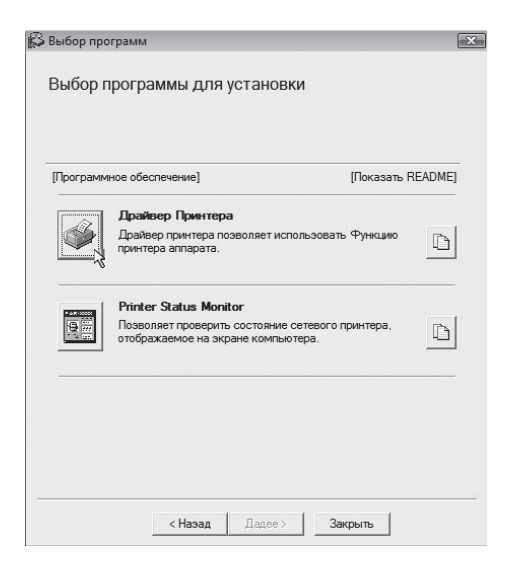

**2 Щелкните на кнопке [Выборочная установка].**

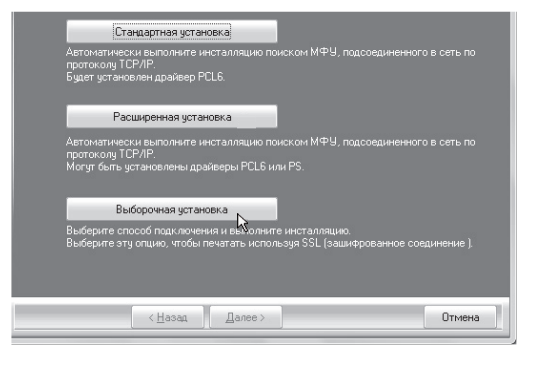

**3 При появлении вопроса <sup>о</sup> методе подключения принтера выберите [Подключен к этому компьютеру] и щелкните на кнопке [Далее].**

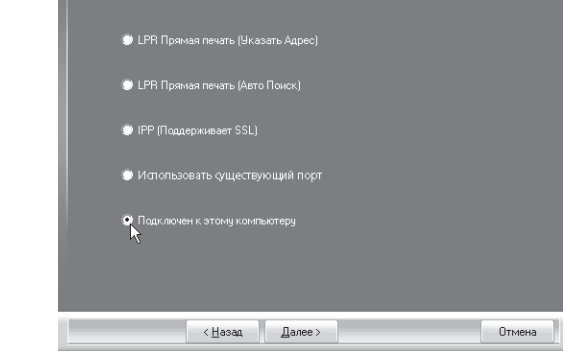

**4 При появлении вопроса <sup>о</sup> необходимости установки экранных шрифтов укажите свой выбор и щелкните на кнопке [Далее].**

При установке драйвера принтера Sharp Advanced Printing Language этот экран не отображается. Перейдите к следующему шагу.

#### **5 Следуйте инструкциям, появляющимся на экране.**

Прочтите появившееся на экране сообщение и щелкните на кнопке [Далее]. При появлении экрана завершения установки щелкните на кнопке [OK].

• **Если Вы используете ОС Windows Vista/ Server 2008/7/8/Server 2012** Если появится окно с предупреждением о требованиях безопасности, щелкните на [Установить программное обеспечение этого драйвера].

• **Если Вы используете ОС Windows Server 2003** Если появится предупреждение о необходимости проверки логотипа Windows или цифровой подписи, щелкните на кнопке [Продолжить] или [Да].

#### **6 Щелкните на кнопке [Закрыть] <sup>в</sup> окне этапа операции.**

При появлении сообщения о необходимости подключения аппарата к Вашему компьютеру щелкниет на кнопке [OK].

После установки может появиться сообщение о необходимости перезагрузки компьютера. При появлении этого сообщения щелкните на кнопке [Да] для перезапуска Вашего компьютера.

#### **7 Подключите аппарат <sup>к</sup> компьютеру USB кабелем.**

- **(1) Убедитесь в том, что питание аппарата включено.**
- **(2) Подключите кабель к USB порту (типа B) аппарата.**

USB интерфейс соответствует стандврту USB (Высокоскоростной). Приобретите экранированный USB кабель.

**(3) Другой конец кабеля подключите к USB порту (типа A) Вашего компьютера.**

#### **8 Начнется установка драйвера принтера PCL6 или Sharp Advanced Printing Language\*.**

При появлении "Мастера Обнаружения Нового Оборудования" выберите [Установить это программное обеспечение автоматически (Рекомендуется)], щелкните на кнопке [Далее] и следуйте инструкциям, появляющимся на экране.

\* В зависимости от модели драйвер Sharp Advanced Printing Language-c принтера может быть недоступен.

#### • **Если Вы используете ОС Windows Vista/ Server 2008/7/8/Server 2012**

Если появится окно с предупреждением о требованиях безопасности, щелкните на [Установить программное обеспечение этого драйвера].

• **Если Вы используете ОС Windows Server 2003** Если появится предупреждение о необходимости проверки логотипа Windows или цифровой подписи, щелкните на кнопке [Продолжить] или [Да].

#### **На этом установка будет завершена.**

- После установки драйвера принтера ознакомьтесь с разделом "[КОНФИГУРИРОВАНИЕ](#page-25-1) ДРАЙВЕРА ПРИНТЕРА ДЛЯ ОПЦИЙ, [УСТАНОВЛЕННЫХ](#page-25-1) НА [АППАРАТЕ](#page-25-1)" (стр. [24\)](#page-25-1) для конфигурирования установок драйвера принтера.
- Если аппарат используется в качестве совместно используемого принтера, ознакомьтесь с разделом "[ИСПОЛЬЗОВАНИЕ](#page-24-1) АППАРАТА В КАЧЕСТВЕ СОВМЕСТНО [ИСПОЛЬЗУЕМОГО](#page-24-1) ПРИНТЕРА" (стр. [23\)](#page-24-1) для установки драйвера принтера на каждом из клиентских компьютеров.

#### **При установке драйвера принтера PS , драйвера PPD или драйвера ПК-Факс**

Установка возможна даже после подключения USB кабеля. При появлении экрана выбора программного обеспечения на этапе операции "ОТКРЫТИЕ ЭКРАНА ВЫБОРА [ПРОГРАММНОГО](#page-9-2) ОБЕСПЕЧЕНИЯ (ДЛЯ ВСЕХ [ПРОГРАММ](#page-9-2))" (стр. [8](#page-9-2)) выполните следующие действия.

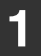

#### **1 Щелкните на кнопке [Драйвер Принтера].**

Для установки ПК-Факс драйвера щелкните на кнопке [ПК-Факс Драйвер] при установленном диске CD-ROM "Disc 2".

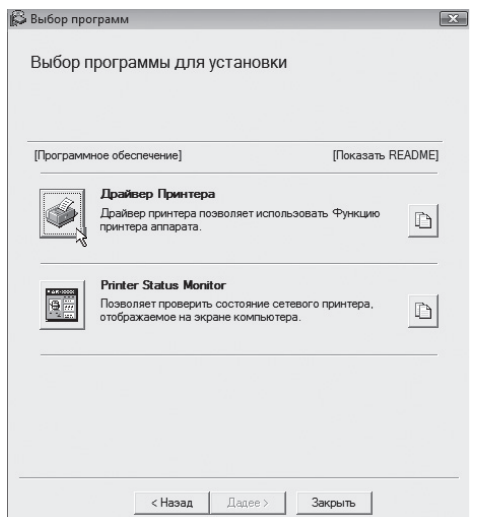

\* При использовании диска "Disc 1" CD-ROM появится приведенный выше экран.

**2 Щелкните на кнопке [Выборочная установка].**

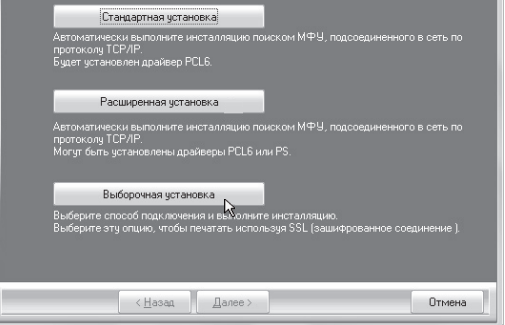

**3 При появлении вопроса <sup>о</sup> методе подключения принтера выберите [Подключен к этому компьютеру] и щелкните на кнопке [Далее].**

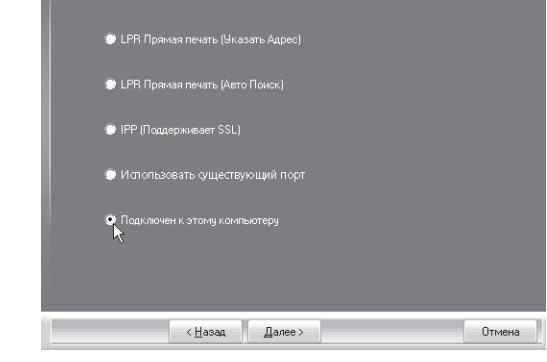

**4 При появлении окна выбора порта выберите порт, используемый драйвером принтера PCL6 или Sharp Advanced Printing Language\* (USB001 и т.п.), и щелкните по кнопке [Далее].**

\* В зависимости от модели драйвер Sharp Advanced Printing Language принтера может быть недоступен.

#### **5 При появлении окна выбора драйвера принтера снимите флажок [PCL6] и выберите устанавливаемый драйвер принтера, а затем щелкните на кнопке [Далее].**

Щелкните на флажке устанавливаемого драйвера принтера, после чего в нем появится значок  $(\sqrt{ } )$ ).

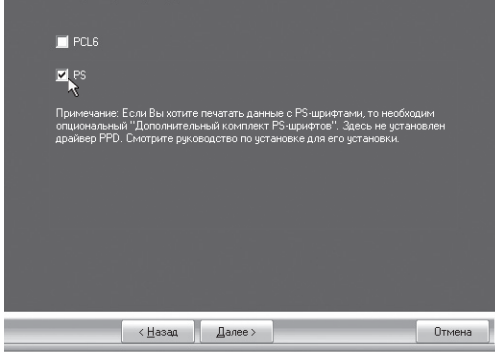

- При установке ПК-Факс драйвера этот экран непоявится. Перейдите к следующему этапу операции.
- Для использования PS драйвера принтера или PPD драйвера необходим набор расширения PS3.

#### **6 Выберите, будет или нет использоваться Ваш принтер использоваться в качестве принтера по умолчанию, и щелкните на кнопке [Далее].**

Если Вы устанавливаете несколько драйверов, выберите драйвер, используемый в качестве принтера по умолчанию.

Если Вы не хотите устанавливать один из драйверов принтера в качестве принтера по умолчанию, выберите [Нет].

#### **7 При появлении окна имени принтера щелкните на кнопке [Далее].**

Если Вы хотите изменить имя принтера, введите нужное имя и щелкните на кнопке [Далее].

#### **8 При появлении вопроса <sup>о</sup> необходимости установки экранных шрифтов выберите [Нет] и щелкните на кнопке [Далее].**

При установке ПК-Факс драйвера этот экран непоявится. Перейдите к следующему этапу операции.

#### **9 Следуйте инструкциям, появляющимся на экране.**

Прочтите появившееся на экране сообщение и щелкните на кнопке [Далее]. Начнется операция установки.

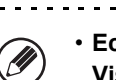

#### • **Если Вы используете ОС Windows Vista/Server 2008/7/8/Server 2012** Если появится окно с предупреждением о требованиях безопасности, щелкните на

[Установить программное обеспечение этого драйвера].

• **Если Вы используете ОС Windows Server 2003**

Если появится предупреждение о необходимости проверки логотипа Windows или цифровой подписи, щелкните на кнопке [Продолжить] или [Да].

#### **<sup>10</sup> При появлении экрана завершения установки щелкните на кнопке [OK].**

#### **<sup>11</sup> Щелкните на кнопке [Закрыть] в окне этапа операции.**

После установки может появиться сообщение о необходимости перезагрузки компьютера. При появлении этого сообщения щелкните на кнопке [Да] для перезапуска Вашего компьютера.

#### **На этом установка будет завершена.**

• После установки ознакомьтесь с разделом "[КОНФИГУРИРОВАНИЕ](#page-25-1) ДРАЙВЕРА ПРИНТЕРА ДЛЯ ОПЦИЙ, [УСТАНОВЛЕННЫХ](#page-25-1) НА АППАРАТЕ" (стр. [24\)](#page-25-1) для конфигурирования установок драйвера принтера.

• Убедитесь в том, что порт установленного драйвера – этот тот же самый порт, что используется драйвером принтера PCL6 или Sharp Advanced Printing Language\*. Порт, используемый драйвером принтера

аппарата обозначен флажком на закладке [Порты] окна свойств драйвера принтера.

- В зависимости от модели драйвер Sharp Advanced Printing Language принтера может быть недоступен.
- ☞ [ИЗМЕНЕНИЕ](#page-32-1) ПОРТА (стр. [31](#page-32-1))
- Если был установлен драйвер PS принтера или PPD драйвер, то экранные PS шрифты могут быть установлены с диска CD-ROM утилит "PRINTER UTILITIES", входящего в комплект поставки набора расширения PS3. Смотрите раздел "[УСТАНОВКА](#page-31-1) [ЭКРАННЫХ](#page-31-1) PS ШРИФТОВ" (стр. [30](#page-31-1)).

### <span id="page-24-1"></span><span id="page-24-0"></span>**ИСПОЛЬЗОВАНИЕ АППАРАТА В КАЧЕСТВЕ СОВМЕСТНО ИСПОЛЬЗУЕМОГО ПРИНТЕРА**

Если Вы будете использовать аппарата в качестве совместно используемого принтера в сети Windows с установленным на сервере печати драйвером принтера или ПК-Факс драйвером, выпоните следующую операцию по установке драйвера принтера или ПК-Факс драйвера на коиентских компьютерах.

- Узнайте у сетевого администратора имя сервера и сетевое имя принтера аппарата.
- Об операции конфигурирования установок на сервере печати смотрите в Руководстве по эксплуатации или в файлк Справка операционной системы. Под "сервером печати" здесь понимается компьютер, непосредственно подключенный к аппарату, а под "клиентами" - другие компьютеры, подключенные к той же сети, что и сервер печати.
- Установите тот же драйвер принтера, который установлен на сервере печати на клиентских компьютерах.

При появлении экрана выбора программного обеспечения на этапе операции "[ОТКРЫТИЕ](#page-9-2) ЭКРАНА ВЫБОРА [ПРОГРАММНОГО](#page-9-2) ОБЕСПЕЧЕНИЯ (ДЛЯ ВСЕХ ПРОГРАММ)" (стр. [8\)](#page-9-2), выполните следующие действия.

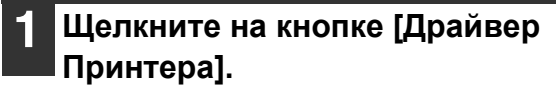

.<br>V

Для установки ПК-Факс драйвера щелкните на кнопке [ПК-Факс Драйвер] при установленном диске CD-ROM "Disc 2".

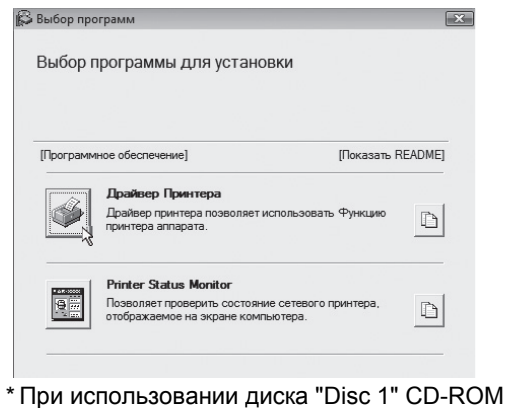

появится приведенный выше экран.

#### **2 Щелкните на кнопке [Выборочная установка].**

#### **3 Выберите [Использовать существующий порт] и щелкните на кнопке [Далее].**

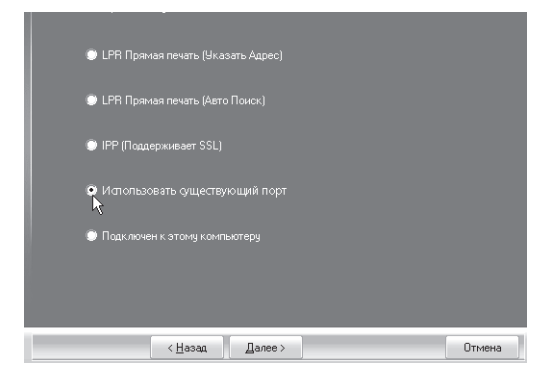

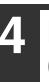

**4 Выберите имя принтера (сконфигурированного в качестве совместно используемого).**

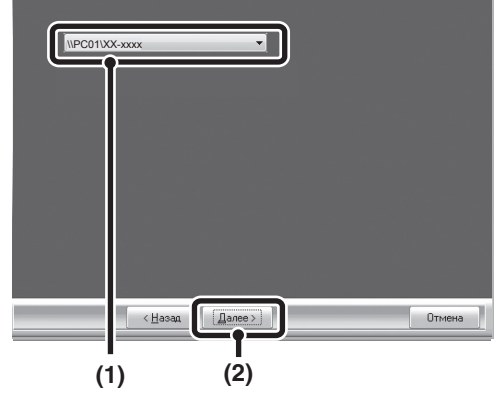

**(1) Выберите из списка имя принтера (сконфигурированного <sup>в</sup> качестве совместно используемого на**

**сервере печати).** Если Вы используете ОС Windows Server 2003, то можете также щелкнуть на кнопке [Добавить Порт Сети], появляющейся под списком, и выбрать совместно используемый принтер поиском в сети на появившемся окне.

#### **(2) Щелкните на кнопке [Далее].**

Если совместно используемый принтер не появится в списке, проверьте установки сервера печати.

#### **5 Выполните этапы - операции на странице [15](#page-16-0) для того, чтобы продолжить установку.**

Обязательно выберите на экране выбора драйвера принтера тот же самый тип драйвера принтера, который установлен на сервере печати.

#### **На этом установка будет завершена.**

Если был установлен драйвер PS принтера или PPD драйвер, то экранные PS шрифты могут быть установлены с диска CD-ROM утилит "PRINTER UTILITIES", входящего в комплект поставки набора расширения PS3. Смотрите раздел "[УСТАНОВКА](#page-31-1) [ЭКРАННЫХ](#page-31-1) PS ШРИФТОВ" (стр. [30\)](#page-31-1).

### <span id="page-25-1"></span><span id="page-25-0"></span>**КОНФИГУРИРОВАНИЕ ДРАЙВЕРА ПРИНТЕРА ДЛЯ ОПЦИЙ, УСТАНОВЛЕННЫХ НА АППАРАТЕ**

После установки драйвера принтера Вы должны соответствующим образом сконфигурировать установки драйвера принтера для опций, установленных на аппарате, а также формат и тип бумаги, загруженной в аппарат. Выполните следующую операцию по конфигурированию драйвера принтера.

• Если установлен PPD драйвер, смотрите "При [установленном](#page-27-0) PPD драйвере" (стр. [26](#page-27-0)).

• В зависимости от модели драйвер Sharp Advanced Printing Language принтера может быть недоступен.

#### **Когда установлен драйвер принтера PCL, драйвер принтера Sharp Advanced Printing Language или драйвер принтера PS.**

- **1 Нажмите кнопку [Пуск] ( ), выберите [Панель Управления], а затем — [Устройства и принтеры] (или [Просмотр устройств и принтеров]).**
	- В ОС Windows Server 2003 щелкните на кнопке [Пуск], а затем - на [Принтеры и Факсы].
	- Если вы используете ОС Windows 8/Server 2012, щелкните правой кнопкой мыши в окне запуска (или проведите пальцем вверх от нижнего края), затем выберите [Панель задач] → [Все приложения] → [Панель Управления] → [Устройства и принтеры] → [Принтеры].

**2 Откройте окно свойств принтера.**

- **(1) Правой клавишей мыши щелкните на пиктограмме драйвера принтера аппарата.**
- **(2) Выберите [Свойства принтера].**

**3 Щелкните на закладке [Конфигурация].**

#### **4 Щелкните на кнопке [Авто Конфигурация].**

Установки будут сконфигурированы автоматически на базе определенного состояния аппарата.

Если аппарат используется в сети с протоколом IPv6, то необходимо сконфигурировать опции вручную в соответствии с пояснениями раздела "Если автоматическое [конфигурирование](#page-26-0) не [удалось](#page-26-0)" (стр. [25\)](#page-26-0).

#### **5 Сконфигурируйте изображение аппарата.**

Изображение аппарата формируется в окне конфигурации драйвера принтера на базе установленных на аппарате опций.

- **(1) Выберите опции, установленные на аппарате.**
- **(2) Щелкните на кнопке [OK].**

Для отмены настроек изображения щелкните на кнопке [Отменить].

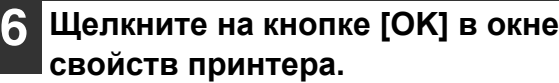

Ø

<span id="page-26-0"></span>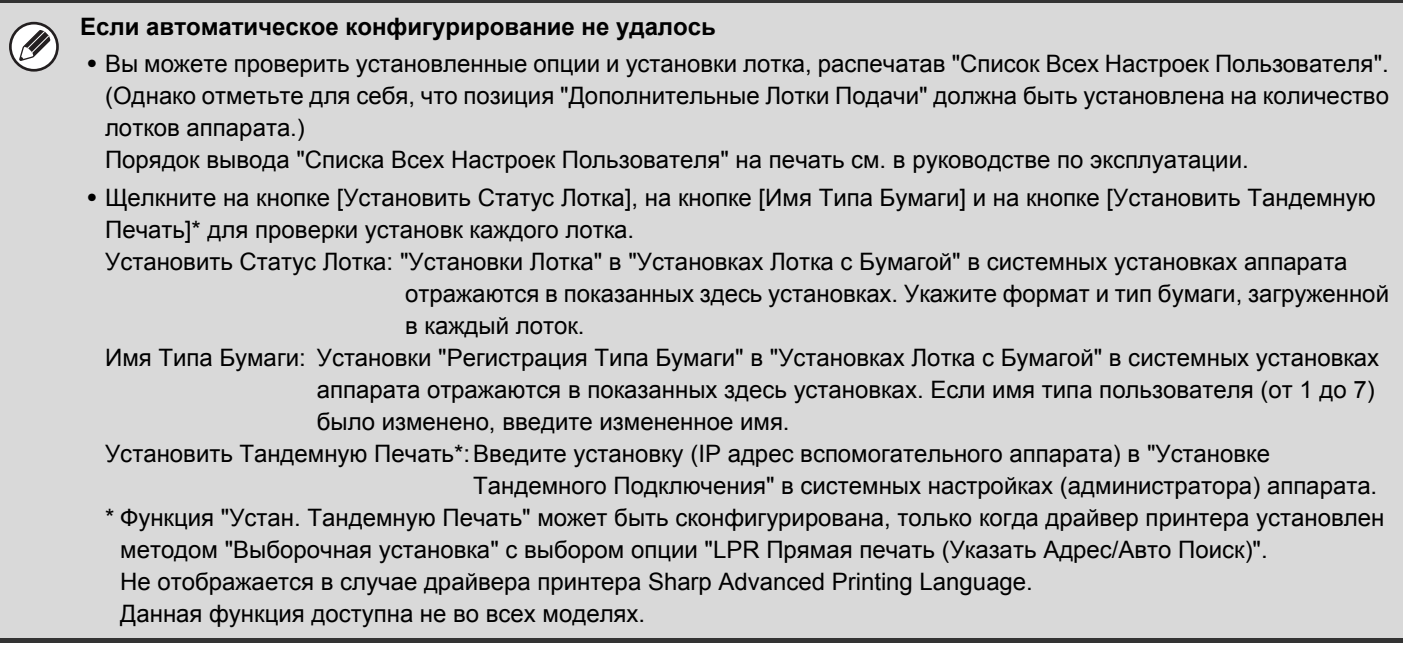

#### <span id="page-27-0"></span>**При установленном PPD драйвере**

- **1 Нажмите кнопку [Пуск] ( ), выберите [Панель Управления], а затем — [Устройства и принтеры] (или [Просмотр устройств и принтеров]).**
	- В ОС Windows Server 2003 щелкните на кнопке [Пуск], а затем - на [Принтеры и Факсы].
	- В ОС Windows 8 щелкните правой кнопкой мыши начальное окно (или переместитесь от нижнего края вверх), затем щелкните [Панель задач] → [Все приложения] → [Панель управления] → [Устройства и принтеры] → [Принтеры].

#### **2 Откройте окно свойств принтера.**

- **(1) Правой клавишей мыши щелкните на пиктограмме драйвера принтера аппарата.**
- **(2) Выберите [Свойства принтера].**

#### **3 Сконфигурируйте драйвер принтера для опций, установленных на аппарате.**

- **(1) Щелкните на закладке [Установки Устройства].**
- **(2) Сконфигурируйте каждую позицию на базе конфигурации аппарата.**

Позиции и операции конфигурирования варьируются в зависимости от версии опреаицонной системы.

**(3) Щелкните на кнопке [OK].**

Вы можете проверить установленные на аппарате опции, распечатав "Список Всех Настроек Пользователя". (Однако отметьте для себя, что позиция "Дополнительные Лотки Подачи" должна быть установлена на количество лотков аппарата.) Порядок вывода "Списка Всех Настроек Пользователя" на печать см. в руководстве по эксплуатации.

# <span id="page-28-1"></span><span id="page-28-0"></span>**УСТАНОВКА УТИЛИТЫ PRINTER STATUS MONITOR**

Программа Printer Status Monitor - это утилита принтера, позволяющая пользователям проверять текущее состояние аппарата на экране компьютера, например готовность аппарата к печати. Утилита Printer Status Monitor показывает сведения об ошибках, таких как застревание листа в аппарате, информацию о конфигурации принтера в виде изображения, форматы бумаги, которые могут использоваться, а также количество оставшейся бумаги в лотках.

Для установки программного обеспечения необходимо наличие прав администратора.

- Утилита Printer Status Monitor не может быть использована в следующих случаях:
- При подключении аппарата с помощью USB кабеля.
- При печати в аппарате с использованием IPP функции. (Данная функция доступна не во всех моделях.)

При появлении экрана выбора программного обеспечения на этапе операции "[ОТКРЫТИЕ](#page-9-2) ЭКРАНА ВЫБОРА [ПРОГРАММНОГО](#page-9-2) ОБЕСПЕЧЕНИЯ (ДЛЯ ВСЕХ ПРОГРАММ)" (стр. [8\)](#page-9-2), выполните следующие действия.

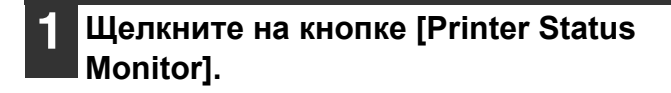

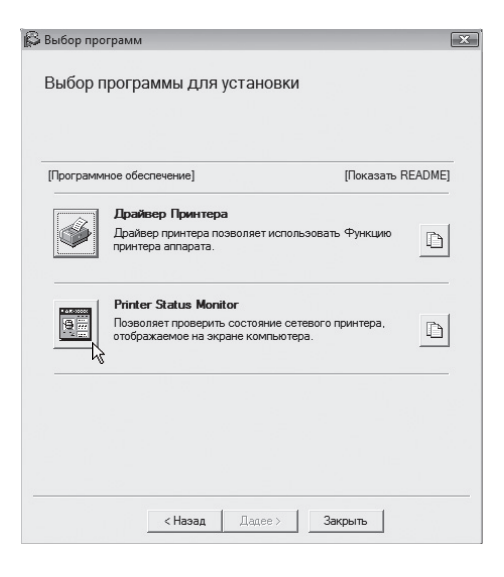

#### **3 При появлении экрана завершения установки щелкните на кнопке [Завершить].**

Для автоматического запуска утилиты Printer Status Monitor при включении компьютера установите флажок [Добавить эту программу в папку Группы запуска] и щелкните на кнопке [Завершить].

#### **4 Щелкните на кнопке [Закрыть] <sup>в</sup> окне этапа операции.**

После установки может появиться сообщение о необходимости перезагрузки компьютера. При появлении этого сообщения щелкните на кнопке [Да] для перезапуска Вашего компьютера.

**2 Следуйте инструкциям, появляющимся на экране.**

#### **На этом установка будет завершена.**

Об операциях по использованию утилиты Printer Status Monitor смотрите в файле Справка. Для просмотра файла Справка выполните следующие действия:

Нажмите кнопку ОС Windows [пуск], выберите [Все Программы], выберите [SHARP Printer Status Monitor], а затем — [Справка].

Если вы используете ОС Windows 8/Server 2012, щелкните правой кнопкой мыши в окне запуска (или проведите пальцем вверх от нижнего края), затем выберите [Панель задач] → [Все приложения] → [Справка] в меню SHARP Printer Status Monitor (Монитор состояния печати SHARP).

# <span id="page-29-1"></span><span id="page-29-0"></span>**УСТАНОВКА ДРАЙВЕРА СКАНЕРА**

Драйвер сканера (TWAIN драйвер) может быть только в аппарате, подключенном к сети. При установленном драйвере сканера можно использовать режим ПК сканирования функции передачи изображения. Для установки программного обеспечения необходимо наличие прав администратора.

После выполнения этапов 1 - 5 операции "ОТКРЫТИЕ ЭКРАНА ВЫБОРА [ПРОГРАММНОГО](#page-9-2) ОБЕСПЕЧЕНИЯ (ДЛЯ ВСЕХ [ПРОГРАММ](#page-9-2))" (стр. [8\)](#page-9-2) продолжите операцию следующим образом.

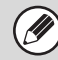

Для некоторых моделей требуется набор сетевого сканера.

#### **1 Щелкните на кнопке [Драйвер сканера (TWAIN)].**

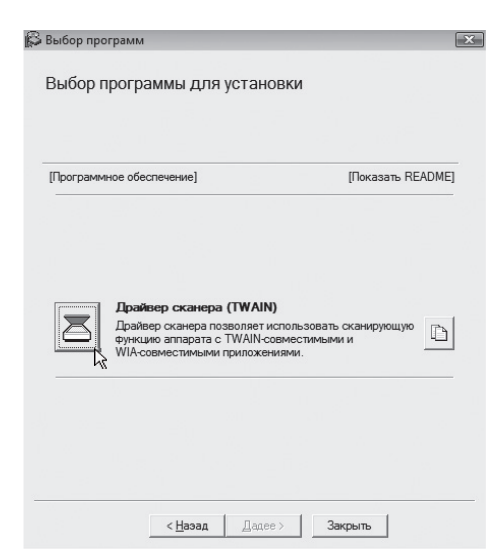

#### **2 Следуйте инструкциям, появляющимся на экране.**

Прочтите появившееся на экране сообщение и щелкните на кнопке [Далее].

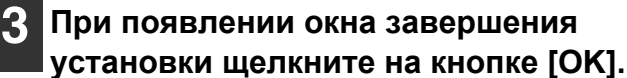

**4 Щелкните на кнопке [Закрыть] <sup>в</sup> окне этапа операции.**

После установки может появиться сообщение о необходимости перезагрузки компьютера. При появлении этого сообщения щелкните на кнопке [Да] для перезапуска Вашего компьютера.

#### **На этом установка будет завершена. После этого сконфигурируйте IP адрес аппарата в драйвере сканера.**

При установке драйвера сканера также устанавливается утилита "Выбрать Устройство". IP адрес аппарата конфигурируется в драйвере сканера с использованием утилиты "Выбрать Устройство".

#### **5 Щелкните на кнопке ОС Windows [пуск], выберите [Все Программы] , выберите [SHARP MFP TWAIN K], а затем - [Выбрать Устройство].**

#### **6 Щелкните на кнопке [Поиск].**

Если Вам известен IP адрес, можете щелкнуть на кнопке [Ввод] и ввести IP адрес без выполнения поиска.

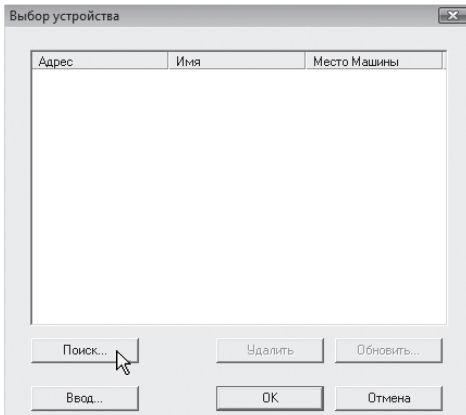

#### **7 Выберите IP адрес аппарата из меню "Адрес" и щелкните на кнопке [OK].**

- Обратитесь к системному администратору (сетевому администратору) с вопросом об IP адресе аппарата.
- Имя (имя хоста) или IP адрес аппарата могут быть непосредственно введены в поле "Адрес".
- Если номер порта, используемого для функции сканирования аппарата, был изменен, введите двоеточие ":" после IP адреса, а затем - номер порта. (Обычно номер порта вводить не нужно).

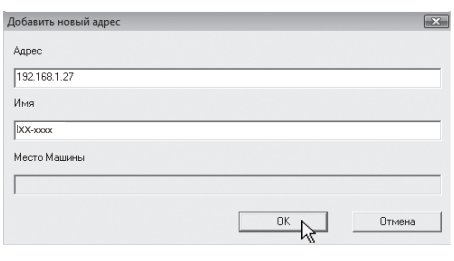

#### **8 Щелкните на кнопке [OK].**

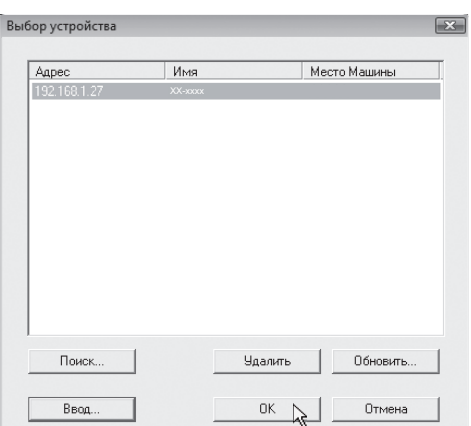

**На этом конфигурирование драйвера сканера будет завершено.**

# <span id="page-31-1"></span><span id="page-31-0"></span>**УСТАНОВКА ЭКРАННЫХ PS ШРИФТОВ**

Шрифты, которые могут использоваться драйвером PS принтера, содержатся на диске CD-ROM "PRINTER UTILITIES", входящем в комплект поставки набора расширения PS3. Установите их при необходимости использования в драйвере PS принтера.

**1 Установите диск CD-ROM "PRINTER UTILITIES" из комплекта поставки набора расширения PS3 в CD-ROM дисководе Вашего компьютера.**

- **2 Щелкните на кнопке [Пуск] ( ), на [Компьютер], а затем дважды - на пиктограмме [CD-ROM] ( ).**
	- В ОС Windows Server 2003 щелкните на кнопке [Пуск], на [Мой Компьютер], а затем дважды - на пиктограмме [CD-ROM].
	- Если вы используете ОС Windows 8/Server 2012, щелкните правой кнопкой мыши в окне запуска (или проведите пальцем вверх от нижнего края), затем выберите [Панель задач] → [Все приложения] → [Компьютер] и далее дважды щелкните [CD-ROM].
- **3 Дважды щелкните на пиктограмме [Настройка] ( ).**

- В Windows 7/8/Server 2012, если появится экран с сообщением о необходимости подтверждения, щелкните [Да].
- В ОС Windows Vista/Server 2008, если появится экран с сообщением о необходимости подтверждения, щелкните на кнопке [Разрешить].
- **4 Появится окно "ЛИЦЕНЗИЯ НА ПРОГРАММНОЕ ОБЕСПЕЧЕНИЕ". Убедитесь в том, что Вам понятно содержание лицензии, а затем щелкните на кнопке [Да].**

Вы можете выбрать текст "ЛИЦЕНЗИИ НА ПРОГРАММНОЕ ОБЕСПЕЧЕНИЕ" на различных языках, выбрав нужный из языкового меню. Для установки программного обеспечения на выбранном языке продолжите установку на нем.

**5 Прочтите сообщение <sup>в</sup> окне "Добро пожаловать" и щелкните на кнопке [Далее].**

**6 Щелкните на кнопке [Зкранный шрифт PS].**

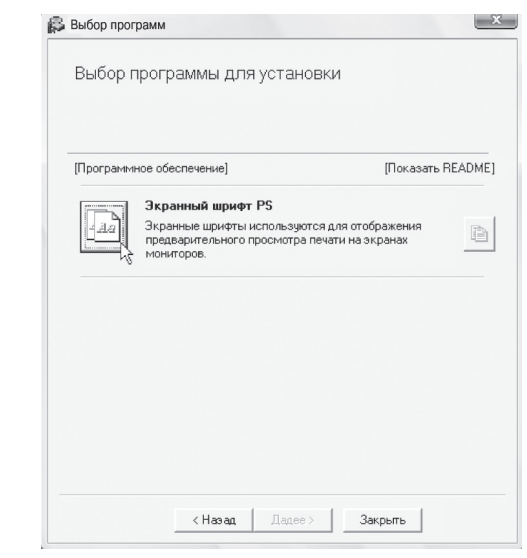

- **7 Следуйте инструкциям, появляющимс на экране.**
- **8 Щелкните на кнопке [Закрыть] экрана, появившегося на этапе операции.**

# <span id="page-32-1"></span><span id="page-32-0"></span>ИЗМЕНЕНИЕ ПОРТА

При использовании аппарата в среде Windows выполните приведенную ниже операцию для изменения порта при изменении IP адреса аппарата или при установке ПК-Факс драйвера для аппарата, подключенного USB кабелем. Если аппарат используется в сети с протоколом IPv6. выполните приведенные ниже этапы 1 - 3 и остальные этапы операции изменения порта в соответствии с разделом "Изменение порта на стандартный **TCP/IP порт"** (стр. 32)

3

- Нажмите кнопку [Пуск] ( ), выберите [Панель Управления], а затем -[Устройства и принтеры] (или [Просмотр устройств и принтеров]).
	- В ОС Windows Server 2003 щелкните на кнопке [Пуск], а затем - на [Принтеры и Факсы].
	- Если вы используете ОС Windows 8/Server 2012, щелкните правой кнопкой мыши в окне запуска (или проведите пальцем вверх от нижнего края), затем выберите [Панель задач] → [Все приложения] → [Панель Управления] → [Устройства и принтеры] → [Принтеры].

#### Откройте окно свойств принтера.

- (1) Правой клавишей мыши щелкните на пиктограмме драйвера принтера аппарата.
- (2) Выберите [Свойства принтера].

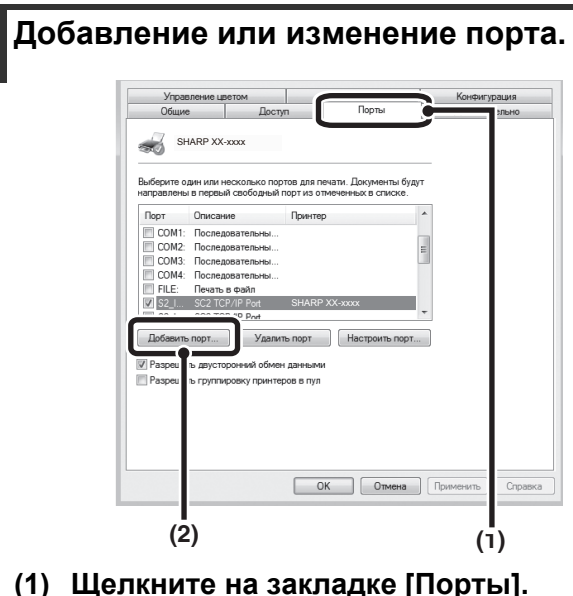

(2) Щелкните на кнопке [Добавить Порт].

Для изменения ранее созданного порта, такого как USB порт, выберите нужный порт (USB001, и т.п.) из списка и щелкните на кнопке [Применить]. Порт будет изменен.

**4 Выберите [SC2 TCP/IP Port] ([Порт SC2 TCP/IP]), а затем щелкните на кнопке [New Port] ([Новый Порт]).**

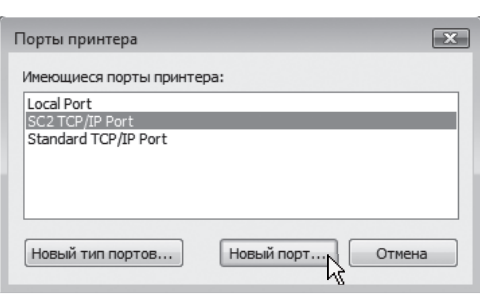

- Опция "SC2 TCP/IP Port" добавляется, когда драйвер принтера установлен с использованием метода "Выборочная установка" и выбором опции "LPR Прямая печать (Указать Адрес/Авто Поиск)".
	- Если драйвер принтера устанавливается с помощью "Выборочной установки" при выборе "IPP", будет добавлен порт [SC-Print2005 Port]. Если Вы хотите изменить порт принтера при подключении аппарата к сети Интранет или к глобальной сети (WAN) с использованием IPP функции, выберите [SC-Print2005 Port], щелкните на кнопке [Новый Порт] и выполните появившиеся на экране указания для повторного создания порта.

**5 Создайте новый порт.**

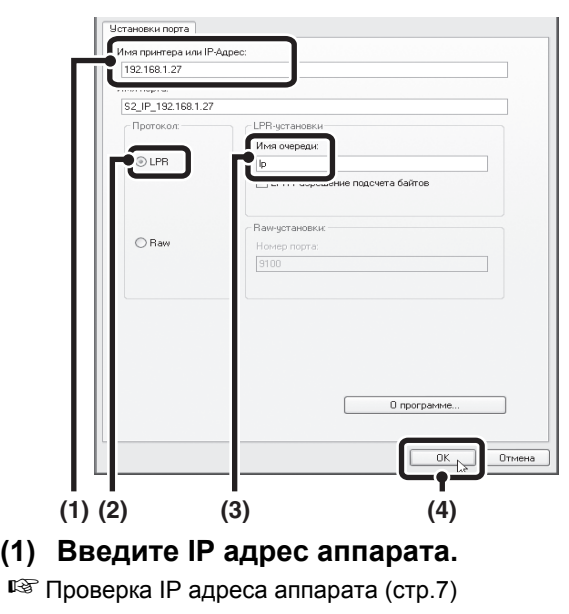

- **(2) Убедитесь в том, что выбрано [LPR].**
- **(3) Убедитесь в том, что введено [lp].**
- **(4) Щелкните на кнопке [OK].**

**6 Щелкните на кнопке [Закрыть] экрана, появившегося на этапе операции.**

**7 Убедитесь <sup>в</sup> том, что созданный порт принтера выбран в окне свойств принтера, а затем щелкните на кнопке [Применить].**

#### <span id="page-33-0"></span>**Изменение порта на стандартный TCP/IP порт**

Если аппарат используется в сети с протоколом IPv6, измените порт на созданный с использованием настройки операционной системы "Стандартный TCP/IP порт".

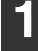

**1 Выполните операции 1 - 3 раздела "[ИЗМЕНЕНИЕ](#page-32-1) ПОРТА" (стр. [31\)](#page-32-1).**

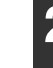

**2 Выберите [Standard TCP/IP Port] ([Стандартный TCP/IP порт]), а затем щелкните на кнопке [Новый порт].**

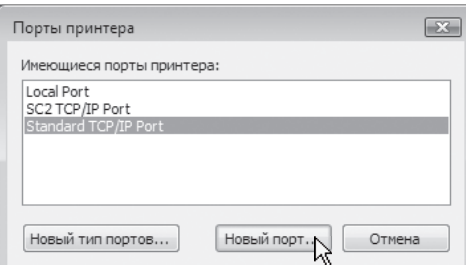

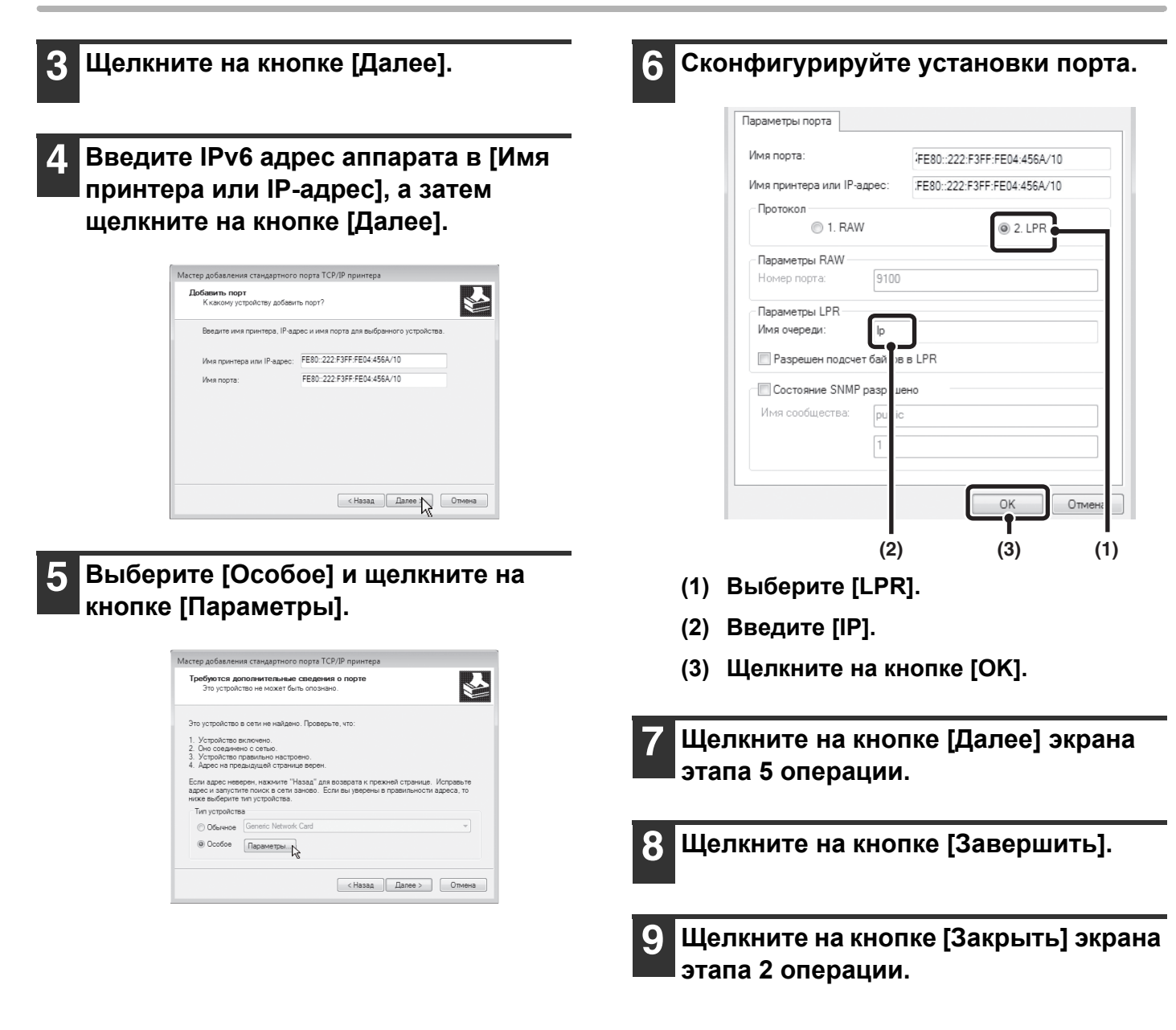

#### **При использовании порта, созданного с установкой "Стандартный TCP/IP Порт"**

При использовании порта, созданного с использованием опции "Standard TCP/IP Port", на экране, открывшемся после того как вы щелкнули по кнопке [Сконфигурировать Порт] на экране на шаге 3, убедитесь в том, что флажок [Состояние SNMP разрешено] не установлен (  $\Box$ ). Если флажок [Состояние SNMP разрешено] будет установлен ( ), возможны ошибки при печати.

# <span id="page-35-0"></span>*3* **УСТАНОВКА <sup>В</sup> СРЕДЕ MACINTOSH**

В этой главе приводится описание установки PPD файла для обеспечения печати из среды Macintosh и операций по конфигурированию установок драйвера принтера.

- Для использования аппарата в качестве принтера в среде Macintosh требуется набор принтерной платы и набор расширения PS3.
- Кроме того, аппарат должен быть подключен к сети. USB подключение не может быть использовано.
- В зависимости от модели набор принтерной платы и набор расширения PS3 устанавливаются стандартно.
- В окружении Macintosh использование драйвера сканера и ПК-Факс драйвера невозможно.

# <span id="page-35-1"></span>**MAC OS X**

Объяснения экранов и операций в среде Macintosh основываются на Mac OS X v10.8. Экраны могут варьироваться в зависимости от версии операционной системы.

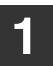

**1 Вставьте диск "Software CD-ROM" <sup>в</sup> CD-ROM дисковод компьютера.**

**2 Дважды щелкните на пиктограмме [CD-ROM] ( ) рабочего стола.**

#### **3 Дважды щелкните на папке [MacOSX].**

Перед установкой программного обеспечения ознакомьтесь с файлом "ReadMe First". "ReadMe First" находится в папке [English], находящейся внутри папки [Readme].

**4 Дважды щелкните на папке, соответствующей версии операционной системы.**

- **5 Дважды щелкните на пиктограмме**  $[MX-C26]$  ( $\bullet$ ).
- **6 Щелкните на кнопке [Continue] ([Продолжить]).**

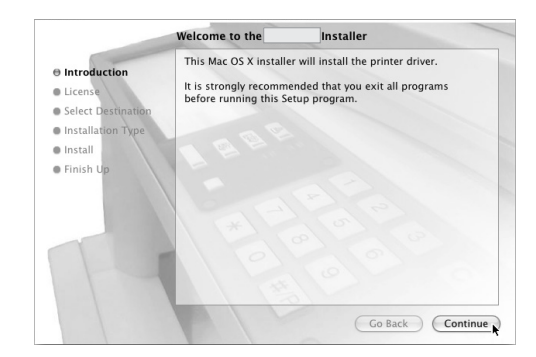

#### **7 Появится окно Лицензионного Соглашения. Убедитесь, что Вам понятно содержание соглашения, а затем щелкните на кнопке [Continue] ([Продолжить]).**

Появится сообщение с вопросом о Вашем согласии с условиями лицензии. Щелкните на кнопке [Agree] ([Согласен]).

- Если текст лицензии появился на другом языке, измените выбор в языковом меню.
- В ОС Mac OS X v10.4 выберите жесткий диск и нажмите кнопку [Continue] ([Продолжить]). Необходимо выбрать тот жесткий диск, на котором установлена операционная система.

#### **8 Щелкните на кнопке [Install] ([Установить]).**

Начнется операция установки.

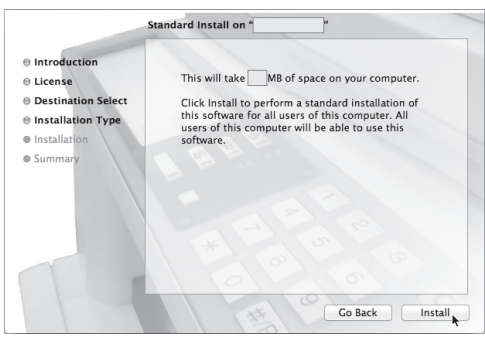

При появлении окна "Подтвердите Подлинность" введите пароль и нажмите кнопку [Установить программное обеспечение]. (В ОС Mac OS X v10.4—10,6 введите пароль и нажмите кнопку [ОК].)

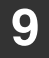

#### **9 При появлении экрана завершения установки нажмите кнопку [Закрыть].**

**На этом установка программного обеспечения будет завершена. Сконфигурируйте установки драйвера принтера.**

#### <span id="page-36-0"></span>**<sup>10</sup> Щелкните по [Системное предпочтение] в меню Apple ( ) и выберите [Печать и Сканирование]\*1**  $($   $\equiv$   $).$

- Если используется операционная система Mac OS X версий 10.5—10.6, выберите [System Preferences] (Настройки системы) в меню Apple ( ) и выберите  $[Print & Fax]$  (Печать и факс) ( $=$ ).
- В ОС Mac OS X v10.4 выберите [Utilities] (Утилиты) в меню [Go] (Перейти) и дважды щелкните [Printer Setup Utility] (Утилита установки принтера)  $($  =  $)^*$ <sup>2</sup>. Когда отображается экран для добавления, нажмите кнопку [Добавить] и перейдите к шагу 12.
	- \*1 Mac OS X v10.9: [Printers & Scanners]
	- \*2 Если Вы впервые устанавливаете драйвер принтера на Вашем компьютере, появится сообщение о необходимости подтверждения операции. Нажмите кнопку [Добавить].

#### <span id="page-36-1"></span>**<sup>11</sup> Нажмите кнопку и выберите "XX-xxxx".**

После автоматического добавления принтера перейдите к этапу 13.

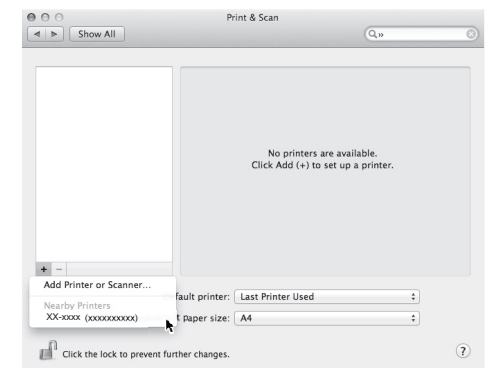

В ОС Mac OS X v10.5—10.6, когда отображается экран для добавления, нажмите кнопку  $+$ .

#### <span id="page-37-0"></span>Сконфигурируйте драйвер принтера.

Если Вы хотите использовать функцию IPP, ознакомьтесь с разделом "Печать с использованием функции IPP" (стр. 37) для конфигурирования установок драйвера принтера.

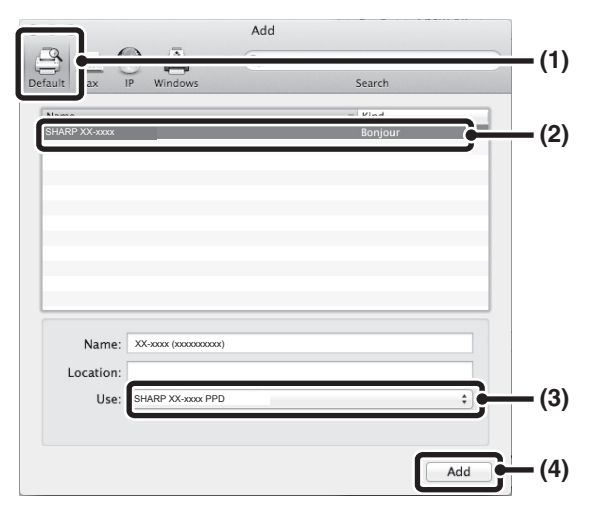

#### (1) Щелкните на пиктограмме [По умолчанию].

Если вы используете ОС Mac OS X v10.4. щелкните по пиктограмме [Default Browser] (Браузер по Умолчанию)).

#### (2) Шелкните на имени модели аппарата.

- Использование с AppleTalk: Обычно название модели аппарата отображается как [SCxxxxxx]\*.
- Использование с Boniour: Обычно название модели аппарата отображается как [xxxxxx]\*.

\*"xxxxxx" - последовательность символов, меняющихся в зависимости от вашей модели.

#### (3) Убедитесь в том, что выбран PPD файл Вашей модели.

PPD файл аппарата выбирается автоматически.

#### (4) Щелкните на кнопке [Add].

- Использование с AppleTalk: **PPD файл аппарата выбирается** автоматически, а периферийные устройства, установленные на аппарате, определяются и автоматически конфигурируются.
- Использование с Boniour: Открывается окно "Installable Options" (Устанавливаемые Опции). Выберите конфигурацию аппарата и щелкните по кнопке [Далее].

PPD файл установлен в следующих папках диска

группы запуска. [Library] - [Printers] - [PPDs] - [Contents] -[Resources]\* \*Mac OS X v10.4: [Resources] - [en.lproj]

 $13$ Целкните по значку принтера, нажмите на кнопку [Options & Supplies] (Опции и Расходные материалы) и откройте вкладку [Driver] (Драйвер).

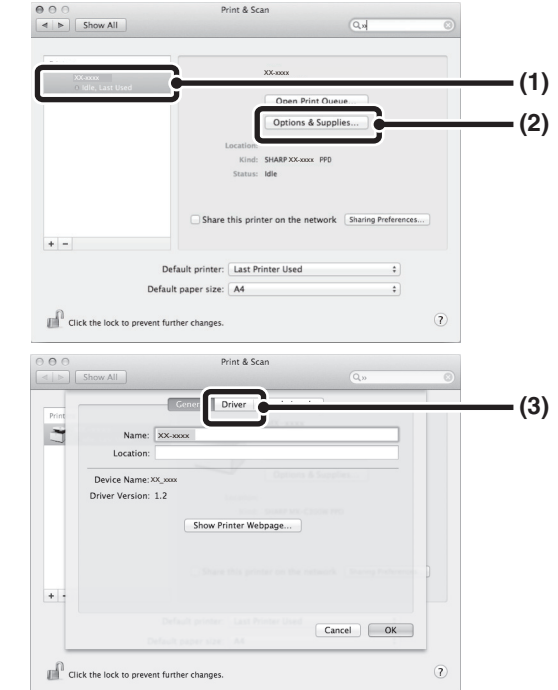

В ОС Mac OS X v10.4 шелкните по названию аппарата и по пиктограмме [Show Info] (Показать информацию).

#### Выберите конфигурацию аппарата.

#### (1) Выберите опции, установленные на аппарате.

В ОС Mac OS X v10.4 перед выбором опции выберите [Installable Options] ([Устанавливаемые Опции]).

#### (2) Нажмите кнопку [ОК].

Если вы используете ОС Mac OS X v10.4, нажмите кнопку [Apply Changes] ([Применить Изменения]).

#### (3) Закройте окно.

Вы можете проверить установленные на аппарате опции, распечатав "Список Всех Настроек Пользователя". (Однако отметьте для себя, что позиция "Дополнительные Лотки Подачи" должна быть установлена на количество лотков аппарата.) Порядок вывода "Списка Всех Настроек Пользователя" на печать см. в руководстве по эксплуатации.

#### На этом конфигурирование драйвера принтера будет завершено.

#### <span id="page-38-0"></span>**Печать с использованием функции IPP**

Аппарат может печатать с использованием функции IPP. Если аппарат находится на удалении, то эта функция может быть использована вместо функции факса для печати изображения более высокого качества, чем факс. Если Вы хотите использовать функцию IPP, выполните следующую операцию для выбора PPD файла при конфигурировании драйвера принтера (этап операции на стр. [36](#page-37-0)).

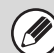

Данная функция доступна не во всех моделях.

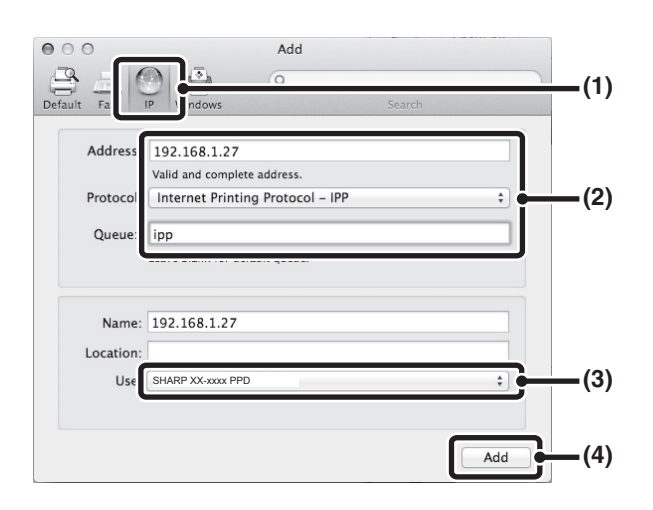

- **(1) Щелкните на пиктограмме [IP].** Если вы используете ОС Mac OS X v10.4, щелкните по пиктограмме [IP Printer] ([IP Принтер]).
- **(2) Выберите [Internet Printing Protocol] ([Протокол Печати из Интернета]) в "Protocol" ("Протокол"). Введите адрес аппарата (IP адрес или имя домена) и наименование в очереди.** Введите "ipp" в "Queue" ("Очередь").
- **(3) Убедитесь в том, что выбран PPD файл Вашей модели.** PPD файл аппарата выбирается автоматически.
- **(4) Нажмите кнопку [Add] ([Добавить]).** Отобразится экран для конфигурирования аппарата. Убедитесь в правильности установок и нажмите кнопку [Continue].
- ☞ [Проверка](#page-8-3) IP адреса аппарата (стр. [7\)](#page-8-3)

<span id="page-39-0"></span>*4* **УСТРАНЕНИЕ НЕПОЛАДОК**

# <span id="page-39-1"></span>**ЕСЛИ УСТАНОВКА НЕ СОСТОЯЛАСЬ**

В этом разделе приводится описание проблем, которые могут возникнуть при установке. Для обнаружения страницы, соответствующей Вашему вопросу или проблеме, обратитесь к следующему оглавлению.

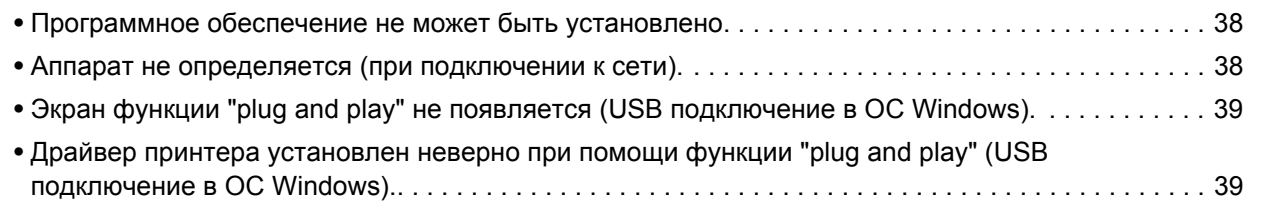

<span id="page-39-3"></span><span id="page-39-2"></span>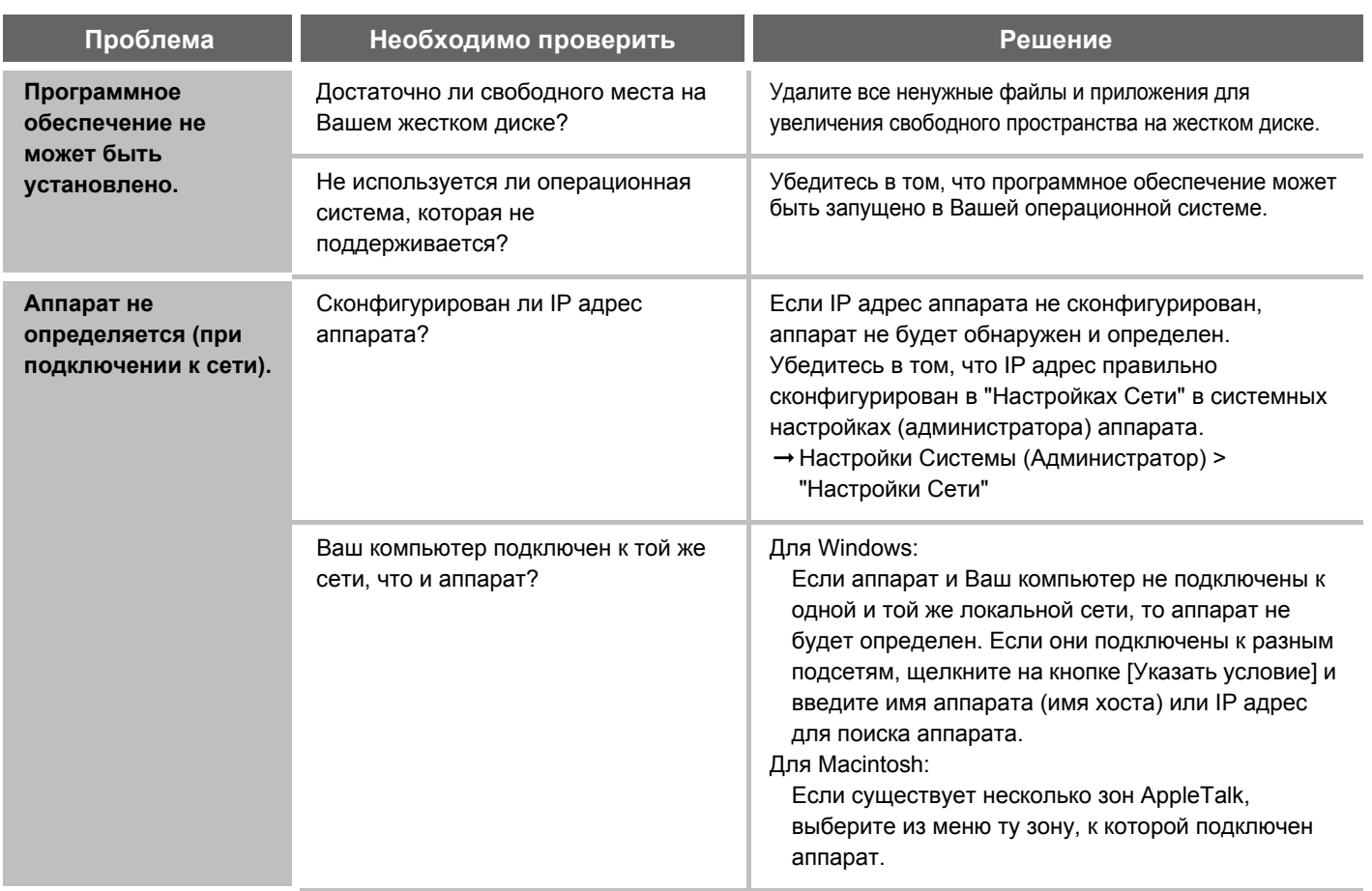

<span id="page-40-1"></span><span id="page-40-0"></span>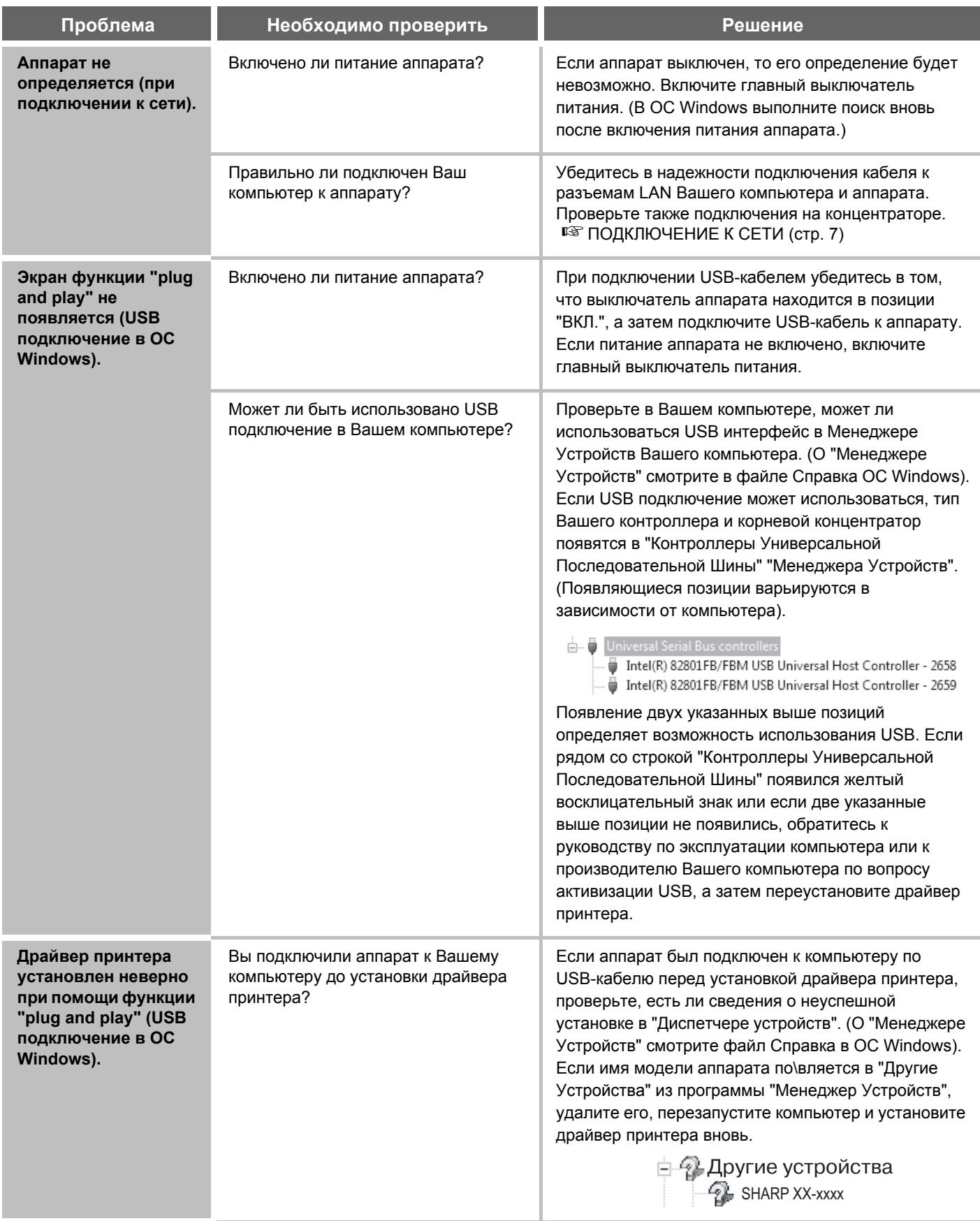

# <span id="page-41-0"></span>**УДАЛЕНИЕ ПРОГРАММНОГО ОБЕСПЕЧЕНИЯ**

Для удаления драйвера принтера или другой программы, установленной с помощью программы-установщика, выполните следующие действия.

#### **Windows**

#### **1 Щелкните на кнопке [start] ([пуск]), <sup>а</sup> затем на строке [Control Panel] [Панель Управления].**

Если вы используете ОС Windows 8/Server 2012, щелкните правой кнопкой мыши в окне запуска (или проведите пальцем вверх от нижнего края), затем выберите [Панель задач]  $\rightarrow$  [Все приложения]  $\rightarrow$ [Панель Управления].

#### **2 Щелкните на [Uninstall a program] ([Удалить программу]).**

В ОС Windows Server 2003 щелкните на [Add or Remove Programs] ([Установка и удаление программ]).

#### **3 Выберите программу или драйвер, которые нужно удалить.**

Более подробно об удалении программ смотрите в Руководстве по эксплуатации операционной системы или в файле Справка.

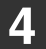

**4 Перезапустите Ваш компьютер.**

### **Mac OS X**

#### **1 Удалите принтер, использующий PPD файл аппарата, из списка принтреров.**

О выводе на дисплей списка принтеров смотрите этап операции [10](#page-36-0) и [11](#page-36-1) раздела "[MAC OS X"](#page-35-1) (стр. [35](#page-36-0)).

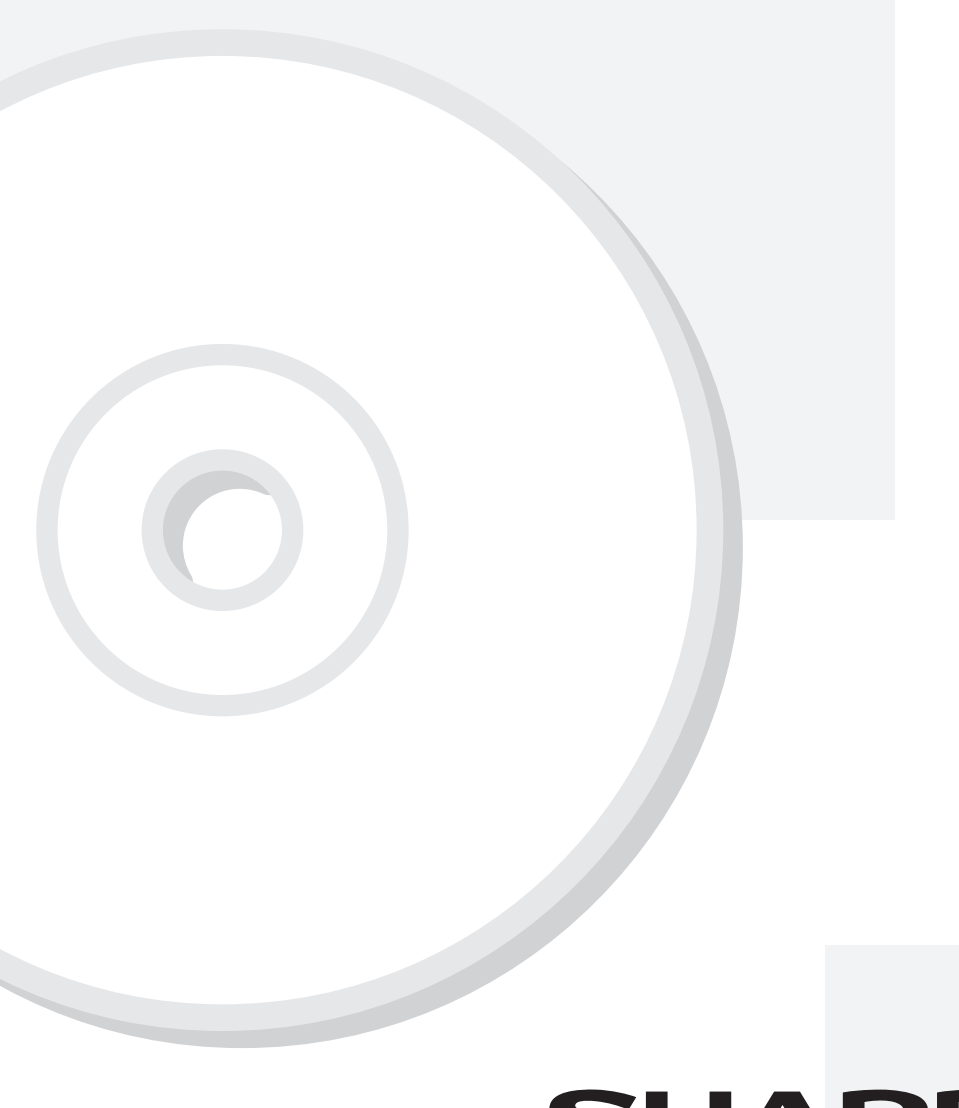

# **SHARP**

### **SHARP CORPORATION**

SSG-NVE-RU-01